# FINAL CUT PRO POSSIBLE OF THE PROPERTY OF THE PROPERTY OF THE

**FASTER - BETTER - EASIER** 

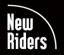

LARRY JORDAN

VOICES THAT MATTER™

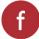

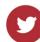

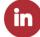

# FINAL CUT PRO POWER TIPS

FASTER - BETTER - EASIER

LARRY JORDAN

# Final Cut Pro Power Tips: Faster • Better • Easier Larry Jordan

Peachpit Press www.peachpit.com Copyright © 2023 by Larry Jordan. All Rights Reserved.

Peachpit Press is an imprint of Pearson Education, Inc.
To report errors, please send a note to errata@peachpit.com

#### Notice of Rights

This publication is protected by copyright, and permission should be obtained from the publisher prior to any prohibited reproduction, storage in a retrieval system, or transmission in any form or by any means, electronic, mechanical, photocopying, recording, or otherwise. For information regarding permissions, request forms and the appropriate contacts within the Pearson Education Global Rights & Permissions department, please visit www.pearson.com/permissions.

#### Notice of Liability

The information in this book is distributed on an "As Is" basis, without warranty. While every precaution has been taken in the preparation of the book, neither the author nor Peachpit shall have any liability to any person or entity with respect to any loss or damage caused or alleged to be caused directly or indirectly by the instructions contained in this book or by the computer software and hardware products described in it.

#### **Trademarks**

Apple, Apple Final Cut Pro, Apple Compressor, Apple Motion, iOS, iPad, iPhone, macOS, Macintosh, and Safari are trademarks of Apple, registered in the U.S. and other countries. All other trademarks are the property of their respective owners.

Unless otherwise indicated herein, any third party trademarks that may appear in this work are the property of their respective owners and any references to third party trademarks, logos or other trade dress are for demonstrative or descriptive purposes only. Such references are not intended to imply any sponsorship, endorsement, authorization, or promotion of Pearson Education, Inc. products by the owners of such marks, or any relationship between the owner and Pearson Education, Inc., or its affiliates, authors, licensees or distributors.

Executive Editor: Laura Norman Development Editor: Robyn G. Thomas Senior Production Editor: Tracey Croom Technical Editor: Adam Wilt

Copy Editor: Kim Wimpsett

Compositor: Kim Scott, Bumpy Design

Proofreader: Scout Festa Indexer: James Minkin Cover Design: Chuti Prasertsith

Interior Design: Kim Scott, Bumpy Design

Illustrator: Vived Graphics

Cover Photo: BortN66/Shutterstock

ISBN-13: 978-0-13-792879-8 ISBN-10: 0-13-792879-3

ScoutAutomatedPrintCode

To the readers of my Edit Smarter newsletter, whose questions, comments, and tips expanded my editing education for more than 20 years.

And to Jane.

#### **About the Author**

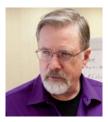

**Larry Jordan** is a producer, director, editor, author, teacher, and Apple Certified Trainer in Digital Media with more than 50 years of media experience with national broadcast and corporate credits. Based in Boston, he's a member of the Directors Guild of America and the Producers Guild of America. He's been recognized with awards as an "Industry Innovator" and "Top Corporate [Media] Producers in America." An adjunct professor at USC from 2011–2020, he's written 11 books on media

and software, written thousands of technical tutorials, and created hundreds of hours of video training. Visit his website at LarryJordan.com.

## Other Books by Larry Jordan

- Dance for Television: A Production Handbook
- Adobe CS Production Premium for Final Cut Studio Editors
- Adobe Premiere Pro Power Tips
- Final Cut Pro HD: A Hands-on Guide
- Final Cut Pro 5: A Hands-on Guide
- Final Cut Pro Power Skills
- Final Cut Pro X: Making the Transition
- Editing Truths for Better Living
- Edit Well: Final Cut Studio Techniques from the Pros
- Techniques of Visual Persuasion

## **Special Thanks**

Thanks go to Laura Norman, executive editor at Pearson, for her support and encouragement of this book. Robyn G. Thomas for her excellent editorial advice, Kim Scott for her delightful book design, and Adam Wilt, a gifted technical editor who I was honored to have critique my book. (Yes, I made all your changes.)

Almost all the images in this book were ones I've taken on my walks about the world. However, I want to thank Emily Hewitt (EmilyHewittPhotography.com) for her photographs of jewelry designed by Coleman Hewitt. And Norman Hollyn who, 15 years ago, suggested we create a 32-part webisode series teaching students how to make films. From that 2ReelGuys.com was born.

I also want to thank my intrepid team of editorial beta readers, each a full-time Final Cut Pro editor, who provided extremely helpful feedback while reading early drafts of this book: Cindy Burgess, Tom Cherry, Scott Favorite, Scott Newell, Michael Powles, and Jerry Thompson. I'm grateful for their comments and suggestions. You'll find them quoted throughout this book.

## Pearson's Commitment to Diversity, Equity, and Inclusion

Pearson is dedicated to creating bias-free content that reflects the diversity of all learners. We embrace the many dimensions of diversity, including but not limited to race, ethnicity, gender, socioeconomic status, ability, age, sexual orientation, and religious or political beliefs.

Education is a powerful force for equity and change in our world. It has the potential to deliver opportunities that improve lives and enable economic mobility. As we work with authors to create content for every product and service, we acknowledge our responsibility to demonstrate inclusivity and incorporate diverse scholarship so that everyone can achieve their potential through learning. As the world's leading learning company, we have a duty to help drive change and live up to our purpose to help more people create a better life for themselves and to create a better world.

Our ambition is to purposefully contribute to a world where:

- Everyone has an equitable and lifelong opportunity to succeed through learning.
- Our educational products and services are inclusive and represent the rich diversity
  of learners.
- Our educational content accurately reflects the histories and experiences of the learners we serve.
- Our educational content prompts deeper discussions with learners and motivates them to expand their own learning (and worldview).

While we work hard to present unbiased content, we want to hear from you about any concerns or needs with this Pearson product so that we can investigate and address them.

 Please contact us with concerns about any potential bias at https://www.pearson.com/ report-bias.html.

## Free Additional Chapter—Online

Your purchase of the printed version of this book includes a bonus Chapter 10 that is accessed from your Account page on www.peachpit.com. I couldn't fit everything into the print version. (The digital version includes all ten chapters. No additional download is needed.) This free digital chapter includes tips and advice on:

- The Business of Media
- Clip Speed Changes
- Advanced Export

- 360° Video
- Useful Resources
- Shortcuts

I strongly recommend you download your free copy of this chapter!

You must register your purchase on peachpit.com in order to access the bonus content:

- 1. Go to www.peachpit.com/FCPPowerTips
- 2. Sign in or create a new account.
- **3.** Click Submit.
- **4.** Answer the question as proof of purchase.
- 5. Download the Bonus Content from the Registered Products tab on your Account page.

If you purchased a digital product directly from peachpit.com, your product will already be registered, and the bonus Chapter 10 will be included in your digital version.

## **Credits**

Chapter Opener-01: Gajus/Shutterstock

FIG01-01, FIG01-07, FIG01-06, FIG01-11, FIG01-21-FIG01-25, FIG02-01-FIG02-53, FIG02-55-FIG02-72,

FIG03-01-FIG03-77, FIG04-01-FIG04-03, FIG04-05-FIG04-41, FIG05-01-FIG05-13-FIG05-30,

FIG05-32-FIG05-38, FIG06-01-FIG06-61, FIG07-01-FIG07-61, FIG08-01-FIG08-51, FIG08-53-FIG08-62,

FIG08-64, FIG08-65, FIG08-67-FIG08-80, FIG08-83, FIG08-84, FIG08-86-FIG08-102, FIG08-104,

FIG08-106-FIG08-111, FIG09-01-FIG09-28, FIG10-01-FIG10-32: Apple, Inc

FIG01-12: Jaromir Chalabala/Shutterstock

Chapter 01, Chapter wrap-Chapter 10, Chapter wrap: tanatat/Shutterstock

Chapter Opener-02: agsandrew/Shutterstock

Chapter Opener-03: Sergey Nivens/Shutterstock

Chapter Opener-04: ESB Professional/Shutterstock

Chapter Opener-05: SimonHS/Shutterstock

FIG05-31: Pradeep Rawat/Pearson India Education Services

Chapter Opener-06: agsandrew/Shutterstock

Chapter Opener-07: Busakorn Pongparnit/123RF

Chapter Opener-08: cobalt88/Shutterstock

Chapter Opener-09: Gunnar Pippel/Shutterstock

Chapter 9, Summary: 495346/Shutterstock

Chapter Opener-10: blackspring/123RF

# **CONTENTS**

| Introduction xvi                               | <b>29</b> What Does Video Bit Depth Determine? . 24 |
|------------------------------------------------|-----------------------------------------------------|
|                                                | <b>30</b> What's 4:2:0, 4:2:2, and 4:4:4 Color? 26  |
| CHAPTER 1 Video Fundamentals 1                 | Computer Basics                                     |
| Introduction                                   | 31 What's the Best Computer for Video Editing?      |
| 1 The One Overriding Rule of Media2            | 32 What Stresses Your Computer                      |
| Final Cut Pro Basics                           | During Editing?                                     |
| 2 Is It Final Cut Pro or Final Cut Pro X? 2    | <b>33</b> Optimizing Your Computer for              |
| <b>3</b> Basic Final Cut Pro Concepts          | Video Editing                                       |
| 4 Why Is It Called a "Library,"                | <b>34</b> Which to Choose: Mouse, Trackball,        |
| Not a Project?3                                | or Trackpad?30                                      |
| Video Basics3                                  | Storage Basics                                      |
| <b>5</b> Final Cut Uses Three Types of Video 3 | <b>35</b> What Type of Storage Hardware             |
| <b>6</b> Why Do We Need to Compress Video? 4   | Do You Need?                                        |
| <b>7</b> Formats, CodecsWhat Are               | 36 Internal, Direct- and Network-Attached           |
| These Things?                                  | Storage                                             |
| 8 What's the Best Format for Still Images?7    | 37 What About Storing Media in the Cloud?           |
| 9 Not All Codecs Need Optimization8            | 38 Storage Specs to Consider                        |
| 10 I-frame vs. Long-GOP: Two Ways to           | 39 How Much Storage Capacity                        |
| Compress Media                                 | Do You Need?                                        |
| 11 Which to Pick: HEVC vs. H.264               | 40 How Much Speed Do You Need? 36                   |
| 12 ProRes Was Invented by Apple for Video 11   | 41 Why Use Proxies?                                 |
| 13 Meet the ProRes Family                      | 42 Multicam Editing Is a Special Case 38            |
| You Use?                                       | 43 Where to Store Stuff                             |
| 15 What Is Raw Video? 14                       | <b>44</b> Final Cut Creates Lots of Files           |
| 16 What Is ProRes RAW? 15                      | <b>45</b> What's Interlaced vs. Progressive         |
| 17 What Is Log Video?                          | Video?                                              |
| 18 What's a LUT?                               | 46 Deinterlacing Degrades Video                     |
| 19 Apple's ProRes White Papers Are a           | Image Quality                                       |
| Great Resource                                 | <b>47</b> A Fast Way to Deinterlace a Clip          |
| 20 Media Is Stored in Containers 18            | <b>48</b> When to Deinterlace Interlaced Video 43   |
| 21 Standard Video Frame Sizes 18               | Command Set Basics                                  |
| 22 Standard Video Frame Rates                  | 49 Understand Keyboard Shortcuts                    |
| 23 A Note on "Cinema Quality" 20               | <b>50</b> Create a Custom Command Set               |
| 24 What Is Aspect Ratio?20                     | <b>51</b> Create Custom Keyboard Shortcuts 45       |
| <b>25</b> What's a Color Space?                | <b>52</b> A Fast Way to Switch Shortcuts 47         |
| <b>26</b> What Is HDR?22                       | <b>53</b> Find a New Favorite Shortcut              |
| 27 Which to Choose: SDR vs. HDR Media? 22      | Chapter 1—Video Fundamentals Shortcuts 48           |
| <b>28</b> Monitoring HDR23                     | Chapter Wrap                                        |

| СНДІ  | PTER 2 The Final Cut Pro Interface 49         | 83    | Browser Badges—Explained 70                |
|-------|-----------------------------------------------|-------|--------------------------------------------|
|       | duction                                       | 84    | Even Browser Clip Edges Share Secrets 71   |
|       | Download the Final Cut Pro User Guide .50     | 85    | The Skimmer: A Tool I Love to Hate 71      |
|       |                                               | 86    | Top-Secret Hidden Browser Clip Menu 72     |
|       | Final Cut Pro Interface                       | 87    | A Hidden Project Menu72                    |
|       | Know the Interface                            | 88    | View Clip Labels (Metadata) in Browser .73 |
|       | Modify the Final Cut Interface 51             | 89    | Hidden Browser Metadata Fields 74          |
| 56    | Workspaces—Hidden Enablers of                 | 90    | Different Ways to View the Browser 74      |
| E-7   | Productivity                                  | 91    | The Photos, Music, Apple TV                |
|       |                                               |       | & Audio Sidebars75                         |
|       | Create Your Own Custom Workspace 54           | 92    | The Sound Effects Sidebar                  |
| 59    | Create a Custom Workspace Keyboard Shortcut55 | The T | imeline                                    |
| 60    | Expand the Interface with Two                 |       | Why Doesn't the Timeline Scroll?76         |
| 00    | Computer Monitors                             | 94    | Manage Projects with This                  |
| 61    | Play Video on a Calibrated                    |       | Hidden Menu                                |
| -     | Video Monitor                                 | 95    | Switch Projects Faster Using Timeline      |
| 62    | The Background Tasks Window 56                |       | History Chevrons                           |
|       | Interface Icon Colors Are Significant 57      | 96    | Timeline Control Icons                     |
|       | There Is One Inspector—with                   | 97    | Timecode Displays Location                 |
|       | Multiple Faces58                              | 98    | The Timecode Display Holds Secrets 79      |
| 65    | Change the Height of the Inspector 58         | 99    | Two Floating Timecode Windows79            |
|       | A Shortcut to Sharing 59                      | 100   | Moving Around the Timeline80               |
| 67    | The Hidden Extensions Icon 59                 | The V | iewer                                      |
| Ontin | nize Preferences                              |       | Even the Viewer Has a View Menu 81         |
| -     | Optimize General Preference Settings 60       | 102   | Enlarge the Viewer Full Screen 81          |
|       | A Quick Note on Measurements 60               |       | Display Action Safe and Title              |
|       | Optimize Editing Preferences                  |       | Safe Zones82                               |
|       | Optimize Playback Preferences 62              | 104   | Better Quality vs. Better Performance 83   |
|       | What Do Dropped Frame Errors Mean? 63         | 105   | Custom Viewer Overlays83                   |
|       | Use a High-Quality Audio Monitor 64           | 106   | How to Enable Proxies                      |
|       | Optimize Import Preferences                   | 107   | How to View Transparency                   |
|       | Optimize Destination Preferences 65           | 108   | Make the Viewer Background                 |
|       |                                               |       | Transparent                                |
|       | Browser 66                                    | 109   | The Little Red Box in the Viewer 87        |
|       | The Browser Settings Menu                     | Hidde | n Viewers                                  |
|       | Eight Ways to Sort Browser Clips 67           |       | The Event Viewer88                         |
|       | Group Clips in the Browser                    | 111   | The Comparison View89                      |
| 79    | Display Audio Waveforms in the Browser        |       | leshooting                                 |
| 90    | The Hidden Meaning of Clip                    |       | Four Troubleshooting Techniques 90         |
| 00    | Color Lines                                   |       | When Final Cut Pro Unexpectedly            |
| 81    | Turn Off Those Color Lines                    | 113   | Quits92                                    |
| 01    | in the Browser                                | 114   | How to Trash Third-Party Plug-ins 93       |
| 82    | Deleted Browser Clips Are Not                 |       | Fix a Yellow Alert                         |
|       | Actually Deleted                              |       |                                            |
|       |                                               |       |                                            |

| 116   | Does Zapping PRAM Still Work?93          | Impor | t Media                                      | .122  |
|-------|------------------------------------------|-------|----------------------------------------------|-------|
| 117   | Saving Is Automatic—So Are Backups94     | 147   | Before You Import Media                      | . 122 |
| 118   | Restoring from a Backup                  | 148   | Drag Clips into Final Cut Pro                | . 123 |
| 119   | How to Change Where Final Cut            | 149   | Import Media Using the Media                 |       |
|       | Stores Backups                           |       | Import Window                                | . 123 |
| 120   | Monitor Your Mac Using                   | 150   | Multiple Ways to Play a Clip                 | . 124 |
|       | Activity Monitor                         | 151   | Import Photoshop Files with Layers           | . 125 |
| 121   | Archive Active Versions of Final Cut 97  | 152   | Import PDF Files                             | . 126 |
| 122   | The Dock Holds Secrets                   | 153   | Import Media Display Options                 | . 126 |
| 123   | But WaitThere's More!                    | 154   | How to View Timecode During Import           | . 127 |
| Chapt | er 2—Interface Shortcuts100              | Mana  | ge Media                                     | .128  |
| Chapt | er Wrap100                               |       | Create Favorite Import Locations             |       |
|       | •                                        | 156   | Choose the Right Media Import                |       |
|       |                                          |       | Settings—Part 1                              | . 128 |
|       | PTER 3 Libraries & Media 101             | 157   | Choose the Right Media Import                |       |
|       | luction                                  |       | Settings—Part 2                              | . 130 |
|       | Library Strategy102                      | 158   | Choose the Right Media Import                |       |
| Libra | ries, Events & Projects                  |       | Settings—Part 3                              | . 130 |
| 125   | Create, Rename, and Close a Library 103  | 159   | Choose the Right Media Import                | 121   |
|       | The Library List Menu104                 | 160   | Settings—Part 4.                             | . 131 |
| 127   | Create a New Library from an Event105    | 160   | Assign Custom Audio Roles During Import      | 133   |
| 128   | Change Library Storage Locations 106     | 161   | Record the FaceTime Camera                   |       |
| 129   | Final Cut Pro Statistics107              |       | Create Proxies After Importing Media         |       |
| 130   | How Big Is Your Library? 107             |       | A Fast Media Check                           |       |
| 131   | Consolidate Library Media 107            |       |                                              | . 154 |
| 132   | Final Cut Library Manager                | 104   | What a File with a Broken Link<br>Looks Like | 135   |
| 133   | Create, Rename, and Modify an Event 109  | 165   | Relink Missing Media                         |       |
| 134   | Create as Many Events as You Need 110    |       | Create Render Files                          |       |
| 135   | Copy Events Between Libraries 110        |       | Delete Generated Media                       |       |
| 136   | Move Events Between Libraries 112        |       |                                              |       |
| 137   | Store the Same Media in                  | -     | nize Media                                   |       |
|       | Multiple Events                          |       | Quick Specs Check                            |       |
| 138   | An Empty Library Simplifies              |       | Use Favorites to Flag Shots You Like         |       |
|       | Collaboration                            |       | Find Unused Media                            |       |
| 139   | Another Collaboration Option:            |       | Add Notes to One or More Clips               |       |
|       | Proxy Libraries                          |       | The Highly Efficient Search Box              |       |
|       | Consolidate Motion Templates             |       | Metadata Goldmine.                           |       |
|       | Create a New Project for SDR Media 116   |       | Edit Metadata Fields                         | . 143 |
| 142   | Don't Duplicate a Project—               | 175   | Keywords Allow More Flexible                 | 1/./  |
| 142   | Create a Snapshot                        | 170   | Organization                                 |       |
| 143   | The Fastest Way to Format a  New Project |       | A Faster Way to Add Keywords                 |       |
| 144   | Modify an Existing Project               |       | Keywords Create Keyword Collections          |       |
|       | Create an HDR Project                    | 178   | , 1                                          | . 146 |
|       | Be Careful Changing File Names           | 179   | Keywords Enable a Very Powerful Search       | 1/1/  |
| 140   | DE CATETUL CHAUSIUS FIJE NAIJJES 121     |       | rowellul Sealcii                             | . 140 |

| 180   | More Search Options                       | 210    | When to Use Replace with Retime        |
|-------|-------------------------------------------|--------|----------------------------------------|
| 181   | Find Missing Media148                     |        | to Fit                                 |
| 182   | Secret Search Icons148                    | 211    | Markers                                |
| 183   | Smart Collections                         |        | Create Chapter Markers 172             |
| 184   | It's OK to Rename Clipsin Final Cut 150   | 213    | Gaps and Timeline Placeholders 173     |
| 185   | Rename Clips in Batches 150               | 214    | Find Duplicated Media 173              |
| Custo | mize the Timeline                         | Editin | g Tools                                |
| 186   | Customize the Timeline 151                | 215    | The Tools Palette                      |
| 187   | A Super-Fast Way to Zoom In to the        | 216    | The Power of the Position Tool 175     |
|       | Timeline                                  | 217    | The Range Tool Doesn't Select          |
| 188   | Hide the Sidebar                          |        | Anything                               |
| 189   | What If Frame Rates Don't Match152        | 218    | Cut Clips with the Blade Tool 176      |
| 190   | How to Change the Frame Rate              | 219    |                                        |
|       | of a Project                              |        | The Hand Tool 177                      |
| 191   | Correct the Aspect Ratio of a Clip 154    |        | The (Hidden) Delete Key 177            |
| Chapt | ter 3—Libraries & Media Shortcuts 155     | 222    | The Timeline Clip Menu                 |
| Chapt | er Wrap155                                | Trim ( | Clips                                  |
|       |                                           | 223    | Trimming Basics                        |
| СНДЕ  | PTER 4 Basic Editing157                   |        | Handles Are Essential for Trimming 179 |
|       | duction                                   |        | Trim the Top and Tail of a Clip180     |
|       | tions for This Chapter                    |        | The Hidden Precision Editor            |
|       |                                           |        | The Trim Edit Window 181               |
|       | Clips                                     | 228    | A Super-Fast Trimming Shortcut 182     |
|       | Snapping—the Secret to Precision 160      | 229    | 1                                      |
|       | Marking a Clip Sets the In and Out 160    |        | Enable Clip Skimming                   |
|       | Select Multiple Ranges in One Clip 161    |        | How to Use Audio Clip Skimming 183     |
|       | Browser Clip Icons                        |        | A Slip Trim Optimizes B-Roll           |
|       | lips                                      |        | imeline Index                          |
|       | The Magnetic Timeline Is Not Evil! 162    |        | The Timeline Index                     |
|       | Final Cut Pro Supports Four               |        | Timeline Index: Customization 185      |
| 130   | Edit Options                              |        | Timeline Index: Navigation185          |
| 199   | Editing Icons, Tools, and Shortcuts 164   |        | Timeline Index: Clips                  |
|       | What's a Connected Clip? 165              | 237    | Timeline Index: Tags                   |
|       | What's a Clip Connection?165              | 238    |                                        |
|       | What's a Storyline?                       |        | Timeline Index: Captions               |
|       | Move Primary Storyline Clips 166          | 240    | Timeline Index: Markers                |
|       | Constrain Clip Movement 167               | Chapt  | er 4—Basic Editing Shortcuts 189       |
| 205   | Change Clip Durations 167                 | Chapt  | er Wrap190                             |
|       | Use Three-Point Edits for Greater         |        |                                        |
|       | Precision168                              | СНОБ   | PTER 5 Advanced Editing 191            |
| 207   | Create a Back-Time Edit 169               |        | luction                                |
| 208   | Replace Edits Replace a Timeline Clip 169 |        | tions for This Chapter                 |
| 209   | Use a Replace Edit to Replace Audio 170   | Deliui | tions for This Chapter192              |

|       | ious Techniques192                                              | 273    | Start with the Right Role                                        | 217 |
|-------|-----------------------------------------------------------------|--------|------------------------------------------------------------------|-----|
| 241   | Modify a Source Clip                                            | 274    | Modify Captions                                                  | 218 |
| 242   | Reframe Clips Using Smart Conform 193                           | 275    | Easily Edit SRT Captions                                         | 219 |
| 243   | Auditions Preview Possibilities 194                             | 276    | Caption Translation Tip                                          | 219 |
| 244   | Create Auditions in the Timeline 195                            | Color  | Basics & Video Scopes                                            | 220 |
| Comp  | ound Clips196                                                   | 277    | Grayscale, Even More Than Color,                                 |     |
| 245   | What's a Compound Clip? 196                                     |        | Drives Emotions                                                  | 220 |
| 246   | Use Compound Clips to Organize Clips 197                        | 278    | Color Is Like a Grapefruit                                       | 221 |
| 247   | Compound Clips Are Dynamic 198                                  | 279    | Colors, Like Grayscale, Are Defined                              |     |
| 248   | Make a Compound Clip Independent 198                            |        | Using Regions                                                    |     |
| 249   | Caution: Compound Clip Audio 198                                |        | Intro to Video Scopes                                            |     |
| 250   | Caution: Compound Clips                                         |        | The Waveform Monitor                                             |     |
|       | Hide Markers                                                    |        | The Vectorscope                                                  | 225 |
| 251   | Create a Transition Between                                     | 283    | Display Video Scopes on a Second Monitor                         | 226 |
| 252   | Compound Clips                                                  | 284    | The Video Scope View Menu                                        |     |
|       | Apply Effects to Compound Clips 202                             |        | Video Scope Icon                                                 |     |
|       |                                                                 |        |                                                                  |     |
|       | cam Editing                                                     |        | er 5—Advanced Editing Shortcuts                                  |     |
|       | Multicam Clips Are for Editing 203  Multicam Clips Require Lots | Cnapi  | er Wrap                                                          | 228 |
| 255   | of Bandwidth                                                    |        |                                                                  |     |
| 256   | Prep Multicam Clips Before You Start 204                        | CHAF   | PTER 6 Audio                                                     | 229 |
|       | Sync Multicam Clips the Easy Way 205                            | Intro  | luction                                                          | 229 |
|       | Advanced Multicam Syncing206                                    | Defin  | tions for This Chapter                                           | 230 |
|       | The Multicam Angle Editor 207                                   | Audio  | Prep                                                             | 231 |
|       | Change the Display Order of                                     | 286    | $\label{thm:equiv} \mbox{Human Hearing and Sample Rate} \ . \ .$ | 232 |
|       | Multicam Clips                                                  | 287    | What Does Audio Bit Depth                                        |     |
| 261   | Set a Multicam Clip for Editing 209                             |        | Determine?                                                       | 232 |
| 262   | Change the Multicam Viewer Display 210                          | 288    | Which to Pick: Speakers or Headphones                            | าวว |
| 263   | Editing a Multicam Clip 210                                     | 200    | What's a Waveform?                                               |     |
| 264   | Trim a Multicam Edit Point 211                                  |        | Supported Audio Formats                                          |     |
| 265   | Don't Flatten a Multicam Clip 211                               |        | Audio Import Settings                                            |     |
| 266   | Put Multiple Clips in One                                       |        | Timeline Settings Affect Audio                                   | 233 |
|       | Multicam Angle                                                  | 232    | Display                                                          | 236 |
| 267   | Modify a Multicam Clip After It's Built                         | 293    | What an iXML File Looks Like                                     |     |
| 268   | Add Effects to a Multicam Clip                                  | 294    | Sync Double System Audio                                         |     |
|       | Access Audio Channels Inside                                    |        | Automatically                                                    | 237 |
| 203   | a Multicam Clip                                                 | 295    |                                                                  |     |
| Close | d Captions                                                      | 296    | Manually Adjust Audio Clip Sync                                  | 239 |
|       | Not All Captions Are Alike                                      | 297    | Record a Voice-over                                              | 240 |
| 271   |                                                                 | Edit A | udio                                                             | 241 |
|       | Enable Captions Using the                                       |        | Audio Editing Basics                                             |     |
|       | Timeline Index                                                  | 299    | Edit Audio to the Timeline                                       | 242 |

| 300   | Trim Audio Separately from Video 242           | Roles |                                            | 267   |
|-------|------------------------------------------------|-------|--------------------------------------------|-------|
| 301   | Expand vs. Detach Audio?243                    | 334   | Understanding Roles                        | 267   |
| 302   | When Should You Break Apart                    | 335   | What Can You Do with Roles?                | 269   |
|       | Clip Items?                                    | 336   | Assign Roles to Clips                      | 269   |
| 303   | How to Sync Out-of-Sync Audio 244              | 337   | Switch Languages Using the                 |       |
| 304   | Trim Audio Clips in the Primary                |       | Timeline Index                             |       |
|       | Storyline                                      |       | Organize the Timeline Using Roles .        | 271   |
|       | Split Trims Edit Audio Separately 246          | 339   | Display Subroles Using the                 |       |
|       | Trim Connected Audio Clips 247                 |       | Timeline Index.                            |       |
| 307   | Unlike Video, Trim Audio to the                |       | Focus on Specific Clips Using Roles.       |       |
|       | Subframe                                       | 341   | Create Audio Stems & Submixes              | 272   |
| 308   | Audio Configuration Settings Affect Editing248 | Audio | Mixing & Effects                           | 273   |
| 300   | Display Audio Components                       | 342   | Audio Mixing in Final Cut Pro              | 273   |
|       | Automatically Apply a Crossfade                | 343   | Where to Set Audio Levels for a            | a=.   |
|       | Apply an Audio Transition Manually 251         |       | Final Mix                                  | 274   |
|       | A Faster Way to Create an Audio Fade 252       | 344   | Apply, Modify, and Remove<br>Audio Effects | 275   |
|       | Change the Shape of an Audio Fade 252          | 245   | Create a Default Audio Effect              |       |
|       | Enable Audio Skimming                          |       | The Stacking Order of Audio Effects        | 2/3   |
|       | Turn On Clip Skimming                          | 340   | Is Important                               | 276   |
|       | Retime Audio to Match Dialogue 254             | 347   | The Audio Animation Bar                    |       |
|       | Retime Audio to Stretch a                      |       | Adjust Audio Pitch                         |       |
| 51.   | Closing Chord                                  |       | Create a "Voice Heard Over the             |       |
| Level | s & Pan                                        |       | Telephone" Effect                          | 277   |
|       | Display and Read Audio Meters 255              | 350   | Use EQ to Enhance Voice Clarity            | 277   |
|       | Set Audio Levels                               | 351   | The Graphic Equalizer Shapes Sound         | l 279 |
|       | Absolute vs. Relative Audio Levels 257         | 352   | Space Designer Creates the Sound           |       |
| 321   | Adjust Audio Levels with the                   |       | of a Space                                 | 280   |
|       | Range Tool                                     | 353   | The Limiter Effect                         | 281   |
| 322   | A Shortcut to Change Audio Levels 259          | Chapt | er 6—Audio Shortcuts                       | 282   |
| 323   | Add and Modify Keyframes 259                   | Chapt | er Wrap                                    | 282   |
| Audio | Inspector                                      |       |                                            |       |
|       | Introducing the Audio Inspector 260            | СНДР  | PTER 7 Transitions & Titles                | 283   |
| 325   | Set Audio Levels Faster 261                    |       | luction                                    |       |
| 326   | Pan Places a Sound in Space 261                |       | tions for This Chapter                     |       |
| 327   | How to Pan Audio                               |       | itions                                     |       |
| 328   | Convert Multichannel Audio to                  |       | The Three Types of Visual Transition       |       |
|       | Dual Mono                                      |       | Add a Dissolve                             |       |
|       | Audio Configuration Does More 264              |       | Handles Are Essential for Transitions      |       |
|       | Automatic Audio Enhancements 264               | 357   |                                            |       |
| 331   | Adjust Automatic Audio                         |       | Use Search to Find a Specific              | 200   |
|       | Enhancements                                   | 220   | Transition                                 | 287   |
|       | Improve Speech Clarity                         | 359   | Apply a Transition from the                |       |
| 333   | Final Cut Pro Supports 5.1 Surround Sound 267  |       | Transitions Browser                        | 287   |

| 360    | Preview Transitions                       | 400    | Add Texture to Text315                          |
|--------|-------------------------------------------|--------|-------------------------------------------------|
| 361    | Change the Transition Duration 288        | 401    | Put Video Inside Text                           |
| 362    | Trim a Clip Under a Transition 288        | 402    | Put Video Inside Text Over Video 317            |
| 363    | Modify Transitions                        | Chapt  | er 7—Transitions & Titles Shortcuts 319         |
| 364    | Hidden Dissolve Options 289               | -      | er Wrap319                                      |
| 365    | Create a New Default Transition 290       | Ciiupi |                                                 |
| 366    | Flow Minimizes Jump Cuts290               |        |                                                 |
| 367    | Here's What Those Yellow Dots Mean 291    | CHAF   | PTER 8 Visual Effects                           |
| 368    | Modify Transitions Using Motion 291       | Introd | luction321                                      |
| 369    | Create or Delete Custom Transitions 292   | Defini | tions for This Chapter                          |
| Titles | & Text                                    | Video  | Inspector Effects                               |
|        | Larry's "10 Rules for Titles"292          | 403    | The Video Inspector                             |
|        | Fonts Wrap Text with Emotion 293          | 404    | To Reset Any Effect                             |
|        | Preview a Title                           | 405    | Timeline Stacking Matters                       |
|        | Add a Title to the Timeline294            | 406    | Blend Modes & Opacity Create                    |
|        | Modify a Title295                         |        | Composite Images                                |
|        | Modify Text Position More Precisely 296   |        | Remove Pixels Using Crop or Trim 326            |
|        | A Simple Way to Add Depth to Text 297     |        | The Crop & Feather Effect 327                   |
|        | Add Cast Shadows to Text                  |        | The Ken Burns Effect327                         |
|        | Format How Titles Look                    |        | The Distort Effect330                           |
|        | Fonts Don't Need to Be White 300          |        | Spatial Conform Fits Odd-Sized Clips 330        |
|        | Pick Your Color Picker                    | 412    | Resize Video Without Losing                     |
|        | Kerning Improves Large Text Titles 301    | 410    | Image Quality                                   |
|        | Change the Default Titles302              |        | Image Stabilization                             |
|        | Review Timeline Titles Quickly 303        |        | Rolling Shutter Correction                      |
|        | There's a Hidden Shortcut for Titles303   | 415    | Rate Conform Sets How Frame Rates Are Converted |
|        | Add Emojis to Titles                      | _      |                                                 |
|        | Many Titles Include Animation 305         |        | form Effects                                    |
|        | Access More Complex Animation 305         |        | The Transform Settings                          |
|        | 3D Text Is Just Like 2D—Almost 306        |        | Enable Onscreen Viewer Controls 336             |
|        | 3D Textures Provide Stunning              |        | Two More Ways to Enable Onscreen                |
|        | Versatility307                            | 419    | Viewer Controls                                 |
| 390    | Lighting 3D Text308                       | 420    | Rotate a Clip in the Viewer                     |
| 391    | Modify Any Title in Motion                |        | Two Quick Ways to Flip a Clip                   |
| 392    | Remove a Custom Title (or Transition) 310 |        | Calculate Clip Positions                        |
| Gener  | rators                                    |        | Change the Anchor Point                         |
|        | What's a Generator?                       |        | Copy Effects to Multiple Clips 340              |
| 394    | Generator Backgrounds                     | 425    | Remove Effects from One or                      |
| 395    | Generator Elements                        |        | More Clips                                      |
| 396    | How to Burn Timecode into a Project 313   | 426    | Apply Video Keyframes                           |
| 397    |                                           |        | What's a Motion Path?                           |
| 398    | Generator Textures                        | 428    | Add or Modify a Motion Path344                  |
| 399    | Modify the Default Generator 315          | 429    | Keyframe Variations                             |

| 430   | Modify Clips in Drop Zones                  | 463   | Track Two Objects Using One Track 371    |
|-------|---------------------------------------------|-------|------------------------------------------|
| 431   | Reframe Clips in a Drop Zone                | 464   | Luma (Luminance) Key                     |
| 432   | Be Careful Moving a Generator346            | 465   | Chroma Key Effect                        |
| 433   | What Does "Analysis" Mean? 347              |       | (aka Green-Screen Key)                   |
| 434   | The Video Animation Bar348                  | 466   | Advanced Chroma Key Settings 376         |
| 435   | Use the Video Animation Bar to              | The C | olor Inspector                           |
|       | Adjust Opacity                              | 467   | Introduction to Color                    |
| Viewe | er Effects                                  | 468   | One Click to Fix Color378                |
|       | Change Default Keyframe                     | 469   | Match Color Matches Color                |
|       | Acceleration                                |       | Between Clips                            |
| 437   | Create or Navigate Keyframes in             | 470   | Add a LUT to a Clip                      |
|       | the Viewer                                  | 471   | The Color Inspector                      |
| The E | ffects Browser                              | 472   | The Color Board381                       |
| 438   | The Effects Browser                         | 473   | Color Wheels                             |
| 439   | Effects Are Adjusted in the                 | 474   | Advanced Color Wheel Tips 382            |
|       | Video Inspector                             | 475   | How to Quickly Fix Skin Tones            |
|       | Preview an Effect                           | 476   | The Color Curves                         |
| 441   | Apply Effects Faster353                     | 477   | Hue/Saturation Curves385                 |
| 442   | The Timeline Index Finds Clips 354          | 478   | The "Pleasantville" Effect               |
|       | Remove Effects vs. Remove Attributes 355    | 479   | Range Check Provides a Warning 387       |
| 444   | Effects Stacking Changes Results355         | 480   | Apply the Broadcast Safe Effect 388      |
| 445   | Create a Default Video Effect355            | 481   | Digital Color Meter                      |
| 446   | Some Effects Require Compound               | Chapt | er 8—Visual Effects Shortcuts 390        |
|       | Clips                                       |       | er Wrap                                  |
| 447   | How to Remove Custom Plugins from Final Cut |       | .,                                       |
|       |                                             |       |                                          |
|       | s Cookbook                                  |       | TER 9 Share & Export391                  |
|       | Gaussian Blur Effect                        |       | luction391                               |
|       | Use Pixelization to Hide Identities 358     |       | tions for This Chapter392                |
|       | Color Look Effects                          |       | & Export Basics                          |
|       | Pick the Right Black & White Look 359       |       | Export Choices393                        |
|       | Create a Better Sepia Effect                |       | The Share Icon                           |
|       | Reduce Video Noise                          |       | The File > Share Menu394                 |
|       | Reduce Light Flickers                       |       | Export a High-Quality Finished File 395  |
|       | Create an Adjustment Layer                  |       | Export Still Frames                      |
|       | •                                           |       | Change the Info (Metadata) Tags 396      |
|       | s & Keys                                    |       | Export Projects for Social Media397      |
|       | Use Shape Masks                             |       | Which to Pick: "Faster" or "Better"? 398 |
| 458   |                                             | 490   |                                          |
| 459   | Color Masks                                 |       | Export a Proxy File                      |
| 460   | ,                                           | 492   | Why Proxies Have Lower                   |
| 461   | Track an Effect with Object Tracking 368    | 400   | Image Quality                            |
| 462   | Adjust an Object Track                      | 493   | Export an XML File 400                   |

| 494        | Use XML to Send a Project to                  | 521    | The Action Menu B10-19                    |
|------------|-----------------------------------------------|--------|-------------------------------------------|
|            | Adobe Apps                                    | 522    | Check File Compatibility B10-19           |
| 495        | Send a Premiere Project to Final              | 523    | The Role Menu                             |
| 400        | Cut Pro Using XML                             | 524    | Create a Share Bundle B10-20              |
|            | Use XML to Archive Your Project 403           | 525    | Export a Smaller File B10-21              |
|            | "The End"                                     |        | Export Captions                           |
| 497        | What to Do When the Project                   | 527    | How to Export Files with                  |
|            | Is Done                                       |        | Transparency                              |
|            | ter 9—Sharing & Export Shortcuts 406          | 528    | Use QuickTime Player to Check Movie Specs |
| Chapt      | er Wrap 406                                   | E20    | -                                         |
|            |                                               | 329    | Select Different Compression Settings     |
| CHAP       | PTER 10 Special Casesonline                   | 530    | Send Files to Apple Compressor B10-25     |
| Instru     | ctions for downloading this bonus chapter are |        | Burning DVDs or Blu-ray Discs B10-26      |
| in the     | "Free Additional Chapter—Online" section.     |        | What Is 360° Video?                       |
| 498        | 15 Principles for a Media Career B10-2        |        | Create a 360° Video Project B10-27        |
|            | A Workflow That Works B10-3                   |        | How to View 360° Video B10-28             |
| 500        | What to Discuss with a Client Before          | 535    | Adjust the Angle of View B10-29           |
|            | Production Starts B10-4                       | 536    | Most 360° Video Is Shot                   |
| 501        | Plan the Technology of Your Project . B10-6   |        | on a Tripod                               |
| 502        | Make Sure Your Media Is Licensed B10-7        | 537    | Editing & Transitions in                  |
|            | What's a Speed Change? B10-8                  |        | 360° Video                                |
|            | The Retime Editor B10-8                       | 538    | Use 360° Generators for 360° Video        |
| 505        | Create a Match Frame                          | 530    | Use 360° Titles for 360° Video B10-31     |
|            | Create a Still Frame                          |        | Add HD Video to a 360°                    |
|            | Create a Hold Frame B10-11                    | 340    | Video Project B10-31                      |
|            | Create a Stills Montage B10-11                | 541    | Add 360° Video to an HD/4K                |
|            | Convert a Clip to Slow Motion B10-12          |        | Project                                   |
|            | Frame Blending Smooths Slowmo B10-13          | 542    | Export 360° Video or Stills B10-32        |
| 511        | Automatic Speed Creates Glossy Slow Motion    | Addit  | ional Resources                           |
| 512        | Increase Clip Playback Speed B10-14           | Websi  | ites for Final Cut Pro Editors B10-33     |
|            | Use Reverse to Play a Clip                    | Count  | t Words for Voice-Over Timing B10-34      |
| 515        | Backward B10-15                               |        | nandPost: A Utility That Extends          |
| 514        | Speed Ramps Vary Playback                     |        | Cut                                       |
|            | Speed                                         |        | Cut Library Manager                       |
| 515        | Create Speed Transitions                      |        | Conversion Utilities                      |
|            | Manually B10-16                               | Neat \ | Video B10-36                              |
| 516        | Instant Replay and Act Like                   | Chapt  | ter 10—Special Cases ShortcutsB10-38      |
| 617        | a Sportscaster B10-17                         |        | nary 445                                  |
|            | Export Multiple Projects At Once B10-17       | Larry  | Jordan's Most Useful Shortcuts 446        |
| 518<br>519 | Export a Timeline Range                       | Index  | 447                                       |
|            | Change the Poster Frame                       |        |                                           |
| 320        | for a Movie                                   |        |                                           |
|            |                                               |        |                                           |

# INTRODUCTION

Apple Final Cut Pro is a tool we use to tell stories with moving pictures. But owning a tool is not the same as knowing how to *use* that tool. Video editing is the last step in the long process of visual story creation—the last step before sharing that story with an audience. Deadlines are short, budgets are tight, and everyone is stressed. Anything that saves time, simplifies a process, or improves results is a good thing.

That's what this book is about. These 500+ tips, techniques, shortcuts, and hidden gems that will turn you into an editing powerhouse. This book can't teach you how to edit, but it *can* teach you how to edit more effectively.

I've worked in media as an on-camera host, producer, director, and editor for more than 50 years. Over that time, I've learned that one of the worst mistakes an editor can make is to do something "because you can." Technical ability is never a good reason to do anything. Instead, focus your editing on the story you are telling. Then, you'll find yourself doing something "because you should." Because it benefits the story. Because it enables understanding. Because it improves communication.

I have used, studied, taught, and written about Final Cut Pro since 2003; almost 20 years. This book is a collection of the best of what I've learned. During that time, much of our industry has changed, yet much also remains the same. Like all creative arts, editing has styles. Not just styles in genre but styles in clip duration, transitions, titles, effects, color grading...the list is lengthy. Some styles are worth keeping, others not so much.

This book isn't a textbook. I don't cover all the features in Final Cut. This is a book for someone with a specific question who needs an accurate answer right now. I take you deep into the application to tap the hidden power of the program.

The printed version of this book is organized into nine chapters, plus an online chapter, each grouped by subject. (The digital version contains all ten chapters.) Within each chapter, related tips are gathered into sections so you can quickly skim to find the information you need. You can dip into a single tip for a fast answer or read an entire chapter to further your understanding.

One other thing I need to mention. In today's highly monetized, advertising-driven world, no one paid me to mention any products in this book. All my recommendations are tools that I purchased and use every day in my own projects.

I used Apple Final Cut Pro 10.6.3 for all screen shots and tips. If I forgot your favorite or there's a mistake, send me an email and let me know. We will fix it in the next edition. In the meantime, edit well.

Larry Jordan Andover, MA July 2022 Larry@LarryJordan.com

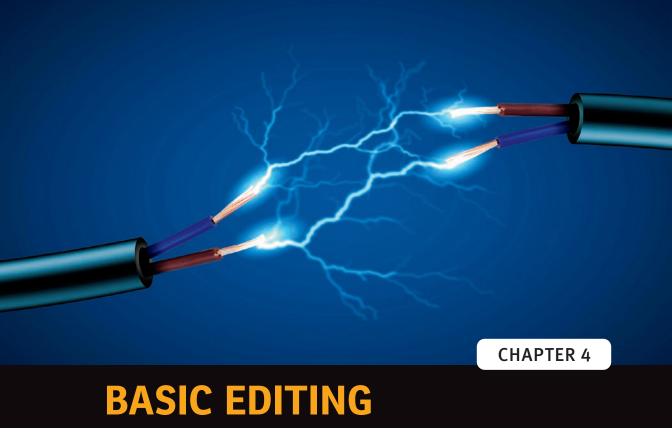

## INTRODUCTION

Editing is where the spark of creativity first lights. Editing decides which portion of each clip to show and where it goes in the timeline. Trimming adjusts where two clips touch, called the *edit point*. Trimming is critically important to storytelling because it adjusts how smoothly one shot flows into the next. Often, you'll spend more time trimming than editing, even for simple projects.

In this chapter, we—finally!—move into actual editing. There's so much to cover that we'll divide editing and trimming into two parts: basic techniques in this chapter and advanced techniques in the next.

- Mark Clips
- Edit Clips
- Editing Tools

- Trim Clips
- Timeline Index
- Shortcuts

## **DEFINITIONS FOR THIS CHAPTER**

- **Editing**. Editing decides what clips to use, their order, and duration.
- **Trimming**. Trimming adjusts where two clips touch.
- **Through edit.** This is a cut (edit) in a clip where nothing was removed on either side.
- **Camera**. The camera represents the eye of the audience. Every time you change the shot, you move the audience to a new place. Treat the audience gently, and be careful not to disorient them.
- **Primary Storyline** (aka magnetic timeline). This is the black bar in the middle of the timeline. Designed for speed and to minimize errors, it's where you put the principal clip for each scene.
- **Layer**. Other NLEs call these *tracks*. Apple prefers the term layers. Layers are horizonal levels that hold clips above or below the Primary Storyline. There is no limit to the number of layers in Final Cut.
- **Connected clip**. This is a clip on a higher (or lower) layer that "connects to" a clip on the Primary Storyline. Connected video clips go above the Primary Storyline, while connected audio clips go below it. Connected clips are always rendered to match the project settings.
- **Storyline.** This is a group of connected clips on a higher (or lower) layer that are treated as a single clip. It can hold audio or video but can't contain clips on multiple layers.
- **B-roll**. This is an old film term describing video clips placed on a higher layer to illustrate what the clip in the Primary Storyline is discussing.
- Downstream (upstream): Timelines are often described as water flowing from the beginning (left) to the end (right). *Downstream* refers to all clips from the playhead (skimmer) to the right. *Upstream* refers to all clips from the playhead (skimmer) to the left.
- **Snapping.** When enabled, this option snaps the playhead (or skimmer) to edit points and markers. When snapped to an edit point, the playhead (skimmer) is always parked on the In.
- **In**. This is where the playback of a clip starts, which is most often not the start of the clip.
- **Out**. This is where the playback of a clip ends, which is most often not the end of the clip.
- **Range.** This is the part of a clip, or timeline, defined by an In and an Out.
- **Handles**. This is extra audio and video before the In and/or after the Out used for trimming and transitions.

Editing decides clip order and duration. Trimming adjusts where two clips touch.

- **Edit point**. This is where two clips touch in the timeline. An edit point has three "sides" or edges: the In, the Out, and both the In and the Out.
- **Ripple trim**. This adjusts one side of an edit point, the In or the Out. Ripple trims always alter the duration of a project.
- **Roll trim.** This adjusts both sides of an edit point at the same time. Roll trims never alter the duration of a project.
- **Timeline element.** This is shorthand for things in the timeline: clips, titles, generators.

## **MARK CLIPS**

Marking clips begins the editing process. This determines the start and end of each clip when edited into the timeline.

# 192 Playback Shortcuts

There are a variety of ways to play clips.

The easiest way to play any clip is to press the spacebar.

- **Shift-spacebar**. Plays a clip in reverse.
- **J.** Plays a clip in reverse.
- **I-J.** Plays a clip in reverse at double-speed.
- J-J-J. Plays a clip in reverse at 4X speed.
- **L.** Plays a clip forward.
- L-L. Plays a clip forward at double-speed.
- L-L-L. Plays a clip forward at 4X speed.
- J-K. Plays a clip in reverse in slow motion.
- L-K. Plays a clip forward in slow motion.

Here are more playback shortcuts that work in the timeline:

- /. Plays the selection.
- **Shift+?**. Using the durations set in Preferences > Playback, shifts the playhead from its current location back to the pre-roll duration, plays through the edit, then stops at the end of the post-roll duration. It then returns the playhead to its original position. This is often used to review continuity through an edit point.
- Shift+Option+I. Plays from the beginning of the Browser clip or timeline to the end.

Skim clips with the mouse, trackpad, or trackball, as well as play clips using the keyboard.

- **Shift+Option+O**. Plays from the current playhead (skimmer) position to the end of the selected region or timeline.
- **Shift+Cmd+F.** Displays and plays the timeline full screen. (Press Esc to exit.)
- **Cmd+L**. Toggles playback looping on or off. When enabled, this jumps the playhead from the end of a clip or selected range back to the beginning. You won't see the effect of this shortcut until playback resumes.

# 193 Snapping—the Secret to Precision

This "snaps" the playhead (skimmer) to an In or a marker.

Snapping works even if the Position tool is active.

You enable snapping (shortcut: N), which is off by default, by clicking the Snapping icon in the top-right corner of the timeline (see 4 in **FIGURE 4.1**). When enabled, it "snaps" the playhead, or skimmer, to the In at any edit point, the In or Out of any marked range, or the location of any marker.

Snapping works in both the Browser and the timeline. It ensures that the playhead is correctly positioned at the In of a timeline clip when doing an insert or overwrite edit.

FIGURE 4.1 Click the Snapping icon (4) in the top-right corner of the timeline to enable snapping. (See Tip 96, Timeline Control Icons, for definitions of the rest of these controls.)

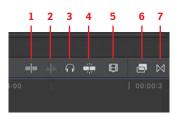

# 194 Marking a Clip Sets the In and Out

Marking reduces the time you spend trimming.

**NOTE** Make selections "on the fly" while playing Browser clips by pressing I or O at the desired point during playback.

To mark a clip means to set an In and/or an Out. This marked area is called a range. Clips are marked in the Browser. Move the playhead, or skimmer, where you want the clip playback to start, and press I. Then, move the playhead (skimmer) where you want playback to end, and press O. If no In is set, FCP defaults to the start of the clip. If no Out is set, FCP defaults to the end of the clip.

Final Cut indicates this area, called a *range*, in the Browser by surrounding it with a gold box; see FIGURE 4.2. That gold box does not indicate the image you are editing; rather, it indicates the duration of the clip you are editing into the timeline.

You can also select a range in a Browser clip by dragging across the clip with the Select (arrow) or Range tools. If the clip extends to a second row, either drag across the break or extend it by Shift-clicking. Option-drag to replace an existing range with a new range.

Here are some other useful shortcuts:

- **X.** Select the entire clip.
- **Option+X**. Remove the marked range.
- **Shift+I**. Jump the playhead to the In.
- **Shift+O**. Jump the playhead to the Out.
- Click-drag one of the yellow vertical lines to adjust the In or Out.

**GOING FURTHER** When you mark a range using a keyword (see Tip 175: Keywords Allow More Flexible Organization) or a Favorite (see Tip 169, Use Favorites to Flag Shots You Like), the Browser clip containing it displays a blue (keyword) or green (Favorite) bar at the top of the clip thumbnail. Click the bar and, Ta-dahl, the range is instantly marked with an In and an Out.

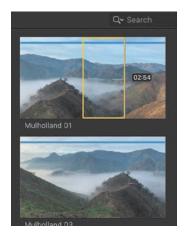

**FIGURE 4.2** A selected range (top) for a Browser clip. The numbers in the box indicate its duration.

# 195 Select Multiple Ranges in One Clip

You don't need to create just one range at a time.

A range is that part of a clip with an In and/or an Out. Although it is normal to use multiple ranges from the same clip, Final Cut has a unique feature: You can select more than one range in a clip *at the same time*, provided the ranges don't overlap.

- To create a single range, drag the playhead, or skimmer, across a Browser clip.
- To create multiple ranges, create the first range either using the Range tool or entering an In and Out. Then Cmd-drag to select additional ranges in the same clip; see FIGURE 4.3.
- To select a single range, click a range.
- To select multiple ranges in one clip or across several clips, Cmd-click.
- To deselect a selected range, Cmd-click it.
- To delete a selected range, Option-click it.

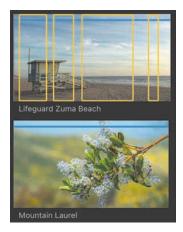

**FIGURE 4.3** (top) Multiple selected ranges in a single clip. The lower clip has no ranges in it.

**GOING FURTHER** You can edit multiple sections of the same clip into the timeline simply by editing each one individually. What makes this tip special is the ability to select multiple ranges in the same clip at the same time; then edit them as a group into the timeline.

# 196 Browser Clip Icons

Here's what these strange clip icons mean.

Once you mark a clip, new icons appear in the corners of clips; see FIGURE 4.4. These frame markers are visible in the Browser and Viewer when the playhead (skimmer) lands on the appropriate frame. None of these icons export.

Here's what they mean.

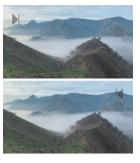

FIGURE 4.4 The playhead is parked on the In (top) or Out (bottom) of a Browser clip.

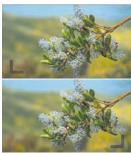

The playhead is parked on the In (top) or Out (bottom) of a timeline clip.

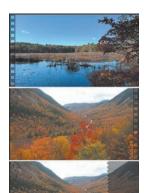

The playhead is parked on the first frame of the timeline (top), the last frame of the timeline (middle), or past the

end of the timeline (bottom).

## **EDIT CLIPS**

Once clips are marked, editing determines their order in the timeline.

## 197 The Magnetic Timeline Is Not Evil!

It's incredibly helpful—once you learn what it does.

The magnetic timeline is designed to prevent problems and speed editing.

Nothing has been so vilified in Final Cut Pro as the magnetic timeline. But once you understand it, it becomes an amazing tool. Prior to Final Cut Pro (X), a big problem in all video editing systems was very quick flashes of black caused by one to two frame gaps in the timeline. These were impossible to see unless you were zoomed way in to the timeline. These were so bothersome that Final Cut Pro 7 even added a special shortcut to find and remove these gaps.

Final Cut Pro (X) fixed that. When clips were edited into the Primary Storyline, which is the black channel in the middle of the timeline, they would automatically shift position so that edit points always touched. This made editing faster because you no longer needed to perfectly position the playhead or skimmer before making the edit.

Clips edited to higher layers (Apple prefers not to call these *tracks*) always connect to clips in the Primary Storyline. This speeds editing because if you move, say, a talking head clip in the Primary Storyline, all the B-roll and sound effects clips connected to it move in sync with it.

These two operational changes make editing a lot faster and more secure than on any other NLE. However, as you'll learn in this chapter, there are many techniques that temporarily suspend this magnetic behavior to create exactly the edits you have in mind.

# 198 Final Cut Pro Supports Four Edit Options

Append, insert, overwrite, and connected.

Final Cut supports four types of edits: append, insert, overwrite, and connected. These four edits determine how and where clips are edited from the Browser into the timeline.

- Append (shortcut: E). This places the selected Browser clip, or clips, into the Primary Storyline at the end of all existing clips in the timeline. It ignores the position of the playhead or skimmer. Append edits do not alter, move, or replace any existing clips.
- Insert (shortcut: W). This inserts the selected Browser clip, or clips, into the Primary Storyline at the position of the playhead (skimmer) and pushes all clips to the right of the edit point downstream for the duration of the inserted clip. Insert edits do not alter or replace any existing clips.
- Overwrite (shortcut: D). This edits the selected Browser clip, or clips, into the Primary Storyline at the position of the playhead (skimmer) and replaces whatever clips are currently in the Primary Storyline for the duration of the incoming clip. Overwrite edits do not move any existing clips.
- Connected (shortcut: Q). This places the selected Browser clip, or clips, onto the next highest layer above (for video) or below (for audio) the Primary Storyline such that no existing clips are replaced, overwritten, or moved.

#### **GOING FURTHER**

The best way to use the Primary Storyline is to put your principal clips in it. These are the shots that determine the course of a scene. For interviews, it's the talking head. For music videos, it's the music track. For action, it's the master shot. Everything else, then, connects to this "primary" clip. Why? Because, by default, clips in the Primary Storyline can't change position accidentally.

The four edit options in Final Cut Pro are append, insert, overwrite, and connected.

#### **GOING FURTHER**

The Primary Storyline supports an unlimited number of clips (which is somewhat RAM dependent) and a maximum timeline duration of 24 hours

# 199 Editing Icons, Tools, and Shortcuts

Yes, you can drag a clip, but these shortcuts are faster!

When it comes time to move a shot from the Browser into the timeline, you have three choices:

- Drag it.
- Use an editing icon/button.
- Use a keyboard shortcut.

Dragging a clip is easy. Keyboard shortcuts are much faster.

Dragging works. It's easy, but it isn't very precise, and it isn't very fast.

FIGURE 4.5 illustrates the five editing icons (yup, one is hidden). The numbers for the icons correspond with the callout numbers in Figure 4.5:

- Connected edit
- 2. Insert edit
- 3. Append edit

- 4. Overwrite edit
- 5. Chevron menu to select between editing audio only, video only, or both

The chevron menu remains set until you change it. It doesn't automatically reset.

FIGURE 4.5 Editing icons: 1. Connected, 2. Insert, 3. Append, 4. Overwrite, 5. Menu.

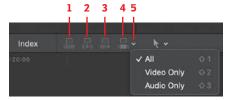

Although these editing icons are helpful to editors who are new to the program, my preference is shortcuts. I'm a keyboard junkie. These shortcuts mean I can keep one hand on the mouse and the other on the keyboard while editing.

- E. Append edit.
- W. Insert edit.
- D. Overwrite edit.
- Q. Connected edit.
- Shift+1. Edit clip audio and video.
- Shift+2. Edit clip audio only.
- **Shift+3**. Edit clip video only.

# 200 What's a Connected Clip?

## A connected clip is any clip not in the Primary Storyline.

Either a clip is in the Primary Storyline or it is connected to it. These connections are visible as light blue dots on top of the Primary Storyline clip representing the In of the connected clip. There is no limit to the number of clips connected to a Primary Storyline clip, nor the number of layers in a project.

The big advantage to connected clips is that they always stay in sync with the Primary Storyline clip. This means that if you have B-roll, sound effects, or even a music cue connected to a Primary Storyline clip, then decide that the Primary Storyline clip would work better elsewhere in the project, simply move the Primary Storyline clip. All the clips connected to it tag along without losing sync.

**GOING FURTHER** Captions, titles and video clips, along with clips containing both audio and video, are located above the Primary Storyline. Audio-only clips are located below the Primary Storyline.

A clip either is in the Primary Storyline or is connected to it.

# **201** What's a Clip Connection?

## All clips are connected vertically, but you can move the connection.

All clips not on the Primary Storyline are connected to the Primary Storyline clip; see **FIGURE 4.6**. These clips are called, not surprisingly, *connected clips*. This connection means that if the Primary Storyline clip moves, all clips attached to it move as well.

Those connections are indicated by light blue dots at the top of the Primary Storyline clip unless the connected clip is selected, in which case you see a faint blue line. By default, connections are set to the In of the connected clip.

Most of the time, this connection location is fine. Sometimes, though, you need to move the connection to a different Primary Storyline clip. To do so, press and hold Option+Command then click anywhere inside the connected clip. The connection moves to wherever you click.

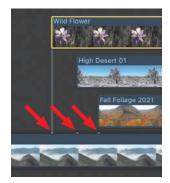

**FIGURE 4.6** Clips on layers always connect to the clip on the Primary Storyline.

# 202 What's a Storyline?

## A storyline is a collection of connected clips and transitions.

Apple has evolved the storyline function since FCP was first released. Now, a storyline is a collection of clips and transitions that are treated as a single entity; see FIGURE 4.7. A storyline can contain audio or video clips.

FIGURE 4.7 Two separate connected clips (left) and a connected storyline (right). The connected storyline has only one connection and a gray bar on top. The separate clips each have a timeline connection and no bar on top.

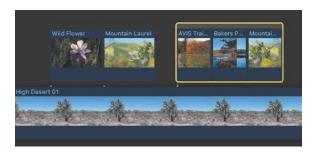

A connected storyline treats a group of clips as though they were on the Primary Storyline:

- Clip edges touch.
- Spaces between clips are not allowed, unless inserted as a gap clip.
- Dragging one clip shuffles other clips.
- Transitions are supported.

The most common use of storylines is when transitions are added; see Chapter 7, "Transitions & Titles." However, a connected storyline is used whenever you want to group one or more clips. Storylines can group clips only on the same layer. (To group clips on multiple layers, use a Compound clip. See Tip 245, What's a Compound Clip?)

- To create a storyline, select the clips you want to group and choose Clip > Create Storyline (shortcut: Cmd+G). If there's a gap between clips, Final Cut adds a gap clip between them.
- To break apart an existing storyline, choose Clip > Break apart clip items (shortcut: Shift+Cmd+G).
- To move a storyline, drag it by the top bar.
- To rearrange or trim a clip inside a storyline, select it and drag the clip, just like a clip in the Primary Storyline.
- To delete a clip from inside a storyline, select it and press Delete.

You'll find yourself using storylines the most when adding transitions.

## 203 Move Primary Storyline Clips

Move the clip; leave the connections. This is a grave decision.

Usually, if you delete a Primary Storyline clip, all the clips connected to it are deleted as well. (They aren't actually deleted, but they are removed from the timeline.) However, if you have a clip connected to a Primary Storyline clip,

it's possible to move or delete the Primary Storyline clip *without* changing the position of the connected clip around it.

The trick is to press and hold the grave (`) accent key on your keyboard before you do anything. (This is the same key as tilde [~], just below Esc on U.S. keyboards.) You'll see an odd little orange globe icon next to the cursor; see FIGURE 4.8. You can now move or remove the Primary Storyline clip from under the connected clip without the connected clips moving! All the clips to the right then move left to fill the gap.

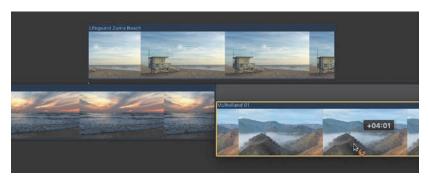

FIGURE 4.8 Pressing the grave (\*) key while dragging moves a Primary
Storyline clip without moving the clips attached to it.

**GOING FURTHER** The location of the grave/tilde key varies by keyboard language. It is located near the Shift key on some international keyboards.

# **204** Constrain Clip Movement

## Press and hold Shift while dragging a clip.

Moving clips by dragging them sideways in the timeline adjusts the timing of your story. However, when you drag a clip vertically from one layer to another, the one thing you don't want is for the clip to change its horizontal position, because that changes its timing.

So here's the secret: Press and hold the Shift key while dragging a clip up or down in the timeline to prevent it from *shifting* from side to side. (See, a pun!)

# 205 Change Clip Durations

### If you know what you need, this is faster than dragging.

Most of the time, we change the duration of a clip by dragging an edge; this is called *trimming*. However, there is a faster way, provided you know the duration you need. Good uses for this are changing the duration of a

transition, title, or still image. You can also use this to change the duration of several selected timeline clips. Here's how:

- 1. Select the elements you want to change.
- 2. Press Control+D. This switches the Timecode field under the Viewer to Duration mode.
- **3.** Enter the duration you want—without using punctuation—then press Return.

This shortcut can change multiple selected clips at once, with each clip having the same duration. If a clip lacks sufficient duration, Final Cut extends the Out to the end of the clip but doesn't change clip speed or invent new media.

Final Cut automatically calculates the correct duration based upon the frame rate of the project and adjusts the duration of the element accordingly. I use this technique frequently in every project I edit, especially for transitions.

GOING FURTHER Final Cut adds punctuation and does the math for you. For example, based on a 30 fps project:

- You type 30 and Final Cut enters 1:00.
- You type 120 and Final Cut enters 4:00.
- You type 45 and Final Cut enters 1:15.
- You type 123456 and Final Cut enters 12:36:08.

## 206 Use Three-Point Edits for Greater Precision

These edits are designed for speed and precision.

There are two general philosophies about how to edit a clip into the timeline:

- Drag the clip to the timeline, then figure out what to do with it.
- Figure out what to do with the clip, then edit it to the timeline.

Ultimately, they probably take the same amount of time; it just depends upon where you want to do your thinking. This tip falls into the second philosophical camp.

A three-point edit is when the duration of a range in the Timeline determines where an edited clip from the Browser will begin and end. These are used in an already edited project where you need to insert a shot, without changing the duration of the overall sequence. These edits provide both precision and speed. Here's how it works:

1. Set an In for a clip in the Browser.

A three-point edit precisely controls where an edited clip starts and ends without changing the duration of the project.

- **2.** Use the Range tool to set an In and Out in the timeline. (You can't just select a clip.)
- 3. Press D to perform an overwrite edit.
  This edits the Browser clip into the selected range in the timeline, matching the In of the Browser clip to the In of the timeline range, then replacing the remainder of the timeline range with the Browser clip.
- **4.** Press Q to perform the same edit, but place the new clip on a higher layer.

The benefit to a three-point edit is precision. You can precisely control where an edited clip starts and ends without changing the duration of the project.

#### **GOING FURTHER**

This edit will fail if the Browser clip is not long enough to fill the timeline duration. Also, there's no need to create an edit using four points. If there's an In and an Out in the timeline, Final Cut ignores any Out in the Browser.

# 207 Create a Back-Time Edit

#### Back-time edits emphasize the end of a clip.

Back-time edits are a variation of the three-point edit. They are used when you care more about where a clip ends than where it starts. Sports is the classic example. You want to see the runner crossing the finish line more than where they started.

In technical terms, a back-time edit is one where the Out of the clip in the Browser is matched to the Out of a range in the timeline. Then Final Cut automatically calculates where to place the In. It doesn't play the clip backward; it simply determines the edit from the Out, rather than the In. Here's how:

- Set an Out in a clip in the Browser.
- Set an Out in the timeline, or use the Range tool to set both the In and Out.
- Press Shift+D to back-time edit the clip into the timeline.
   Or—press Shift+Q to back-time edit the clip to a higher layer.

#### **GOING FURTHER**

Whenever you set an Out in the timeline, you always set a range. When the edit is performed, the duration of the timeline range determines the duration of the Browser clip. The Browser In is ignored. This edit will fail if the Browser clip is not long enough to fill the range in the timeline. In that case, shorten the duration of the timeline range.

# 208 Replace Edits Replace a Timeline Clip

### Final Cut supports three variations of replace edits.

Yesterday, you edited a clip into the timeline. Today, you realize it's the right duration but the wrong clip. Replace edit to the rescue. A replace edit always replaces a clip in the timeline with a clip from the Browser. You can't replace a timeline clip with another timeline clip.

To create a replace edit, you don't need to select the timeline clip. Mark (set an In and Out) in the Browser clip, then drag it on top of the timeline clip you want to replace. A menu pops up (see FIGURE 4.9), displaying the Replace options.

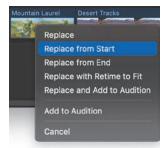

FIGURE 4.9 The five options for a replace edit. Drag a Browser clip on top of a timeline clip to display this list.

- **Replace**. This replaces the timeline clip with the Browser clip and uses the duration of the Browser clip (shortcut: Shift+R).
- **Replace from Start.** This replaces the timeline clip with the Browser clip and uses the duration of the timeline clip (shortcut: Option+R).
- **Replace from End.** This replaces the timeline clip with the Browser clip by editing the Out of the Browser clip to the Out of the timeline clip, then using the duration of the timeline clip to set the In of the Browser clip. This is basically a back-time edit, except it replaces the timeline clip. (A shortcut is available, but not assigned to a key.)
- **Replace with Retime to Fit.** This is discussed in Tip 210, *When to Use* Replace with Retime to Fit.
- **Replace and Add to Audition**. This is discussed in Chapter 5, "Advanced Editing." See Tip 244, Create Auditions in the Timeline.

# 209 Use a Replace Edit to Replace Audio

Find and fix missing audio in less than a second.

You edited a clip into your project yesterday only to realize that you accidentally deleted the audio. Suddenly you really, really need that audio today. In this case, Undo won't work. The mistake happened too long ago. Replace edit to the rescue.

A replace edit is a blindingly fast way to replace accidentally deleted audio.

Here's a fast way to fix the missing audio problem:

- 1. Put the playhead (skimmer) anywhere in the timeline clip you want to fix. Don't even select the clip.
- 2. Press Shift+F. This creates a match frame of the timeline clip in the Browser.
- 3. Press Shift+1.

This makes sure you are editing both audio and video into the timeline. Once you press Shift+1, you don't need to press it again. Final Cut leaves this setting unchanged from one edit to the next.

**4.** Press Option+R. This replaces the timeline clip with the clip in the Browser, but matches the duration of the Timeline clip.

You can replace missing audio in less than half a second!

# 210 When to Use Replace with Retime to Fit

## Fit-to-fill edits always change the speed of the incoming clip.

A variation on the replace edit is the Replace with Retime to Fit option, also called a *fit-to-fill* edit. This is used to create a speed effect or if the B-roll clip is too short to fill the timeline clip. This is similar to the Replace from Start option, but it requires a duration for the Browser clip. Unlike the three replace edits discussed in Tip 208, *Replace Edits Replace a Timeline Clip*, this changes the speed of the Browser clip so that the duration of the new clip matches the duration of the original timeline clip.

- **1.** Set an In and Out for the Browser clip you want to use. The duration is important.
- Drag the Browser clip on top of the timeline clip you want to replace; see FIGURE 4.10. (A shortcut is available, but not assigned to any key.)
- 3. In the menu, select Replace with Retime to Fit.

Final Cut changes the speed of the Browser clip to precisely match the duration of the timeline clip. The Retime to Fit option always changes the new clip's speed.

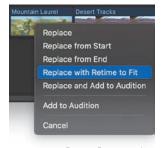

**FIGURE 4.10** Drag a Browser clip on top of a timeline clip to reveal this menu.

#### **GOING FURTHER**

The orange or blue bar that appears in the timeline over the new clip is called the Retime Editor. See Tip 504, The Retime Editor. Press Cmd+R to make the bar disappear.

# **211** Markers

## Markers are the yellow sticky notes of video editing.

I love markers; see **FIGURE 4.11**. These cheerful little flags scattered throughout a project serve as navigational beacons, a list of tasks to do or that are done, even chapter markers for QuickTime movies and DVDs. Whether you create markers in the timeline or Browser, the process is the same.

- To create a marker, put the playhead (skimmer) where you want it, and press M.
- To modify a marker, double-click the marker icon to open the Marker dialog.
- To move a marker, right-click it and choose Edit > Cut. Move
  the playhead (skimmer) to the new location, and choose Edit > Paste.
  Or—place the playhead (skimmer) on the marker and press
  Control+, [comma] or . [period] to move the marker left or right one
  frame at a time.

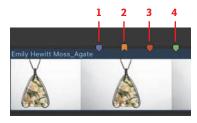

FIGURE 4.11 The four marker types:

1. Marker, 2. Chapter, 3. To-do,

4. Completed to-do.
(Jewelry image ©2022
EmilyHewittPhotography.com)

- To jump the playhead to a marker, press Control+; [semicolon] or Control+' [apostrophe].
- To delete a marker, either double-click it and click the Delete button in the Marker dialog or right-click it and select Delete from the menu.

When you modify a marker, the Marker dialog appears; see FIGURE 4.12.

## Markers are attached to the clip, not the timeline. If you do a replace edit, the markers attached to the original clip are removed. There's no

way to attach a marker

to the timeline.

**GOING FURTHER** 

FIGURE 4.12 The Marker dialog. The top buttons create a: 1. Marker, 2. To-do marker, and 3. Chapter marker. (Jewelry image ©2022 EmilyHewitt Photography.com)

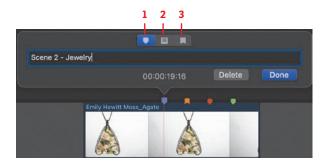

# 212 Create Chapter Markers

Chapter markers are great for QuickTime navigation, not just DVDs.

NOTE Although Final Cut supports picking a chapter poster frame, QuickTime Player ignores it. Instead, it displays the frame under the marker.

I use chapter markers in many of my QuickTime and MP4 movies; see Figure 4.12. They create little navigational thumbnails used in QuickTime Player, and other video players, to jump to a specific scene in a movie. You don't need to create DVDs to use chapter markers.

- 1. If a marker already exists, double-click it to open the Marker dialog box.
  - Otherwise, put the playhead (skimmer) where you want it, and press M.
- 2. Press M a second time to open the Marker dialog box.
- **3.** Click the far-right icon (3 in Figure 4.12) to create a chapter marker.

Chapter markers generally display a poster frame in the video player. That round orange dot (see FIGURE 4.13) selects the frame used for the poster frame. It is located 16 frames after the marker to avoid displaying the middle of a dissolve as the poster frame. To choose a different frame, drag the round dot to the frame you want to use, which need not be in the same clip.

**GOING FURTHER** A shortcut to add a

chapter marker exists but is not assigned to any key.

> FIGURE 4.13 The orange marker is a chapter marker. The round orange dot selects the poster frame for that marker. Drag the dot to change the frame. (Jewelry image ©2022 EmilyHewittPhotography.com)

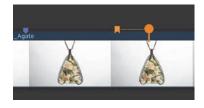

# 213 Gaps and Timeline Placeholders

### Gaps and placeholders have a variety of uses.

A *gap* is a clip that is opaque and solid black, with a default duration of two seconds, though the duration can vary as much as you want. I use gaps to separate scenes, to add a short pause, or simply as an indicator that something is missing. To add a gap, choose Edit > Insert Generator > Gap (shortcut: Option+W). This inserts a two-second gap clip at the position of the playhead (skimmer). You can adjust the duration of a gap the same as any other clip.

*Placeholders* are similar to gaps in that they are variable duration clips edited into the timeline but used to simulate missing shots. The content of the placeholder is adjusted in the Inspector.

- To add a new placeholder, choose Edit > Insert Generator > Placeholder (shortcut: Option+Cmd+W).
- To modify an existing timeline placeholder, select the clip in the timeline. Click the Generator icon (red arrow) at the top of the Inspector; see FIGURE 4.14. In the panel that appears, select the objects you want to appear in the placeholder.

#### **GOING FURTHER**

These placeholders aren't true storyboard tools. For example, you can't move the people inside them. But they are useful in visually thinking through missing shots and basic composition.

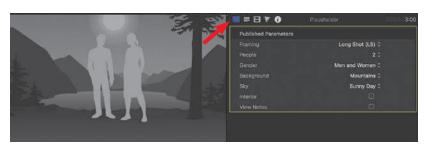

**FIGURE 4.14** Placeholder content options in the Generator Inspector.

# 214 Find Duplicated Media

#### This is a fast way to find shots used more than once.

Apple recently added a feature that quickly finds duplicated media in a project. Apple calls these *duplicated ranges*. This feature is off by default. To display media used more than once in a project:

- Open the Clip Appearance button in the top-right corner of the timeline (see FIGURE 4.15), and select the Duplicate Ranges checkbox.
  - Clips that use the same media are flagged in the timeline with hash marks at the top of the clip; see FIGURE 4.16.

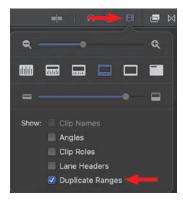

**FIGURE 4.15** Display duplicated media using the Clip Appearance menu.

2. Open the Timeline Index, click the chevron (red arrow), and choose Show Clips with Duplicated Ranges; see FIGURE 4.17.

Selecting a clip in the Timeline Index selects it in the timeline and moves the playhead to the In of that clip.

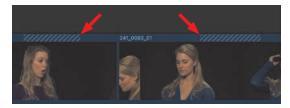

FIGURE 4.16 Clips that share the same media are indicated with hash marks (above).

FIGURE 4.17 The Timeline Index shows clips that share media. When you select a clip, other clips sharing its media are highlighted in blue (right).

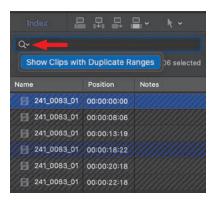

## **EDITING TOOLS**

Editing tools are used to select, modify, trim, or move timeline clips.

# 215 The Tools Palette

These are the tools you'll need for editing and trimming.

This toolset, like most, is hidden. Click the arrow icon with the chevron at the top of the timeline to reveal it; see FIGURE 4.18.

- **Select** (shortcut: A). (We often call this the *Arrow* tool.) A generalpurpose tool for moving and selecting stuff.
- **Trim** (shortcut: T). Used for roll and slip trimming.
- **Position** (shortcut: P). Turns off the magnetic timeline to move clips independently.
- **Range Selection** (shortcut: R). Sets an In and/or Out range in the timeline or Browser. This is a specialized form of the Select tool.
- **Blade** (shortcut: B). Cuts clips.
- **Zoom** (shortcut: Z). Zooms in to or out of the timeline.
- **Hand** (shortcut: H). Moves the timeline without moving any clips.

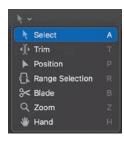

FIGURE 4.18 Click the chevron to reveal the timeline Tools palette.

# 216 The Power of the Position Tool

#### The Position tool disables the magnetic timeline.

The Position tool (shortcut: P), see FIGURE 4.19, moves any clip anywhere, even leaving gaps, by disabling the magnetic properties of the timeline. Essentially, when the Position tool is active, Final Cut edits like every other nonlinear editor.

- When you drag a clip, the clip doesn't spring back. Instead, a clip of black video, called a *gap*, is inserted between the end of the previous clip and the one you are moving.
- When you trim clips, it leaves a gap.
- When you drag one clip on top of another, the edge of the new clip overwrites the old clip.
- When you move a clip, any open space created is filled with a gap.

The Position tool provides a choice on how our clips behave when we move them; enabling the magnetic timeline or turning it off.

# 217 The Range Tool Doesn't Select Anything

## The Range tool sets an In and Out in the timeline or Browser.

The Range tool (shortcut: R), see **FIGURE 4.20**, is a specialized form of the Select tool. All it does is set an In and Out in the timeline or Browser. Select the Range tool from the Tools palette.

The Range tool is used in the Browser but, more commonly, in the timeline. (The timeline allows only one In and Out at a time.) While you can use I and O to set the In and Out, the Range tool is simpler—you just drag.

An In and Out is not the same as a selection. Timeline ranges are as small as a few frames in the middle of a clip or span multiple clips. Ranges generally don't end at the edges of a clip, though they can; see **FIGURE 4.21**. Ranges are used for the following:

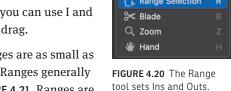

- Exporting a portion of the timeline
- Adjusting audio levels within the range
- Adjusting keyframes within the range
- Creating three-point and back-time edits
- Deleting portions of a clip, or a section of the timeline that doesn't include entire clips

To remove a range selection, click outside the yellow range bounding box with the Arrow tool.

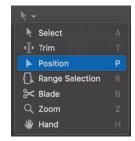

**FIGURE 4.19** The Position tool overrides the magnetic timeline.

#### **GOING FURTHER**

To temporarily switch to the Position tool, press and hold P.
When you let go, Final Cut reverts to the previous tool.

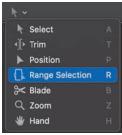

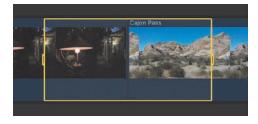

**FIGURE 4.21** A timeline range spanning two clips. Note the adjustment handles on the In and Out.

GOING FURTHER To temporarily switch to the Range tool, press and hold R. Then, draw the range. When you let go, Final Cut reverts to the previous tool. However, we can't move an existing range by dragging it or using keyboard shortcuts.

### 218 Cut Clips with the Blade Tool

Both the Blade tool and shortcuts work, but they work differently.

The Blade tool (shortcut: B), see FIGURE 4.22, cuts clips. So does Cmd+B. But they cut clips differently.

Select the Blade tool from the Tools palette. The Blade tool cuts single clips anywhere, whether the clip is selected or not. If you press Shift, the Blade tool cuts *all* clips—including captions—where you click.

Cmd+B cuts one or more clips but only at the position of the playhead (skimmer).

- If no clips are selected, Cmd+B cuts the Primary Storyline clip.
- If some or all clips are selected, it cuts only selected clips.
- If a selected clip is disabled (V), it cuts the clip anyway.

The Blade tool is more flexible in terms of where it cuts. Cmd+B is more efficient and selective by cutting only selected clips at the position of the playhead (skimmer).

GOING FURTHER A fast way to select the Blade tool is to press and hold B. Cut the clip, then let go. Final Cut reverts to the last tool you were using. The Blade tool cuts captions; Cmd+B does not, unless the caption is selected.

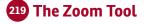

This is a faster way to change the scale of the timeline.

The Zoom tool (shortcut: Z), see FIGURE 4.23, changes the scale of the timeline, without affecting any clips.

- To zoom in, select the Zoom tool and click in the timeline.
- To zoom in to a specific section of the timeline, drag the Zoom tool over the area you want to view.
- To zoom out, Option-click the Zoom tool in the timeline.
- With another tool selected, press and hold Z, then click or drag to resize the timeline. Final Cut zooms in; then, when you let go of Z, it selects the previous tool.

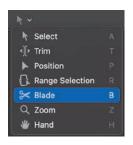

FIGURE 4.22 The Blade tool cuts clips.

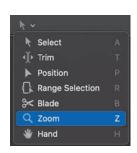

FIGURE 4.23 The Zoom tool scales the timeline.

GOING FURTHER These three zoom shortcuts work in both the timeline and the Viewer:

- Press Cmd++ [plus] to zoom in.
- Press Cmd+- [minus] to zoom out.
- Press Shift+Z to fit the timeline, or Viewer, into the window.

### 220 The Hand Tool

#### The Hand tool is a mover.

The Hand tool (shortcut: H), see **FIGURE 4.24**, moves the timeline without moving anything *in* the timeline. It's the only tool that can't select or modify a clip in some way.

- **1.** Select the Hand tool from the Tools palette.
- Drag it in the timeline.The timeline moves, but the clips don't.

#### Even faster:

- 1. Press and hold H.
- Drag to where you want to go, then let go.Final Cut switches back to the previous tool.

**GOING FURTHER** Another way to move left or right in the timeline is to drag the small slider at the very bottom of the timeline. I find the Hand tool much easier to use.

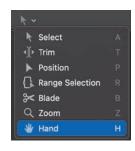

**FIGURE 4.24** The Hand tool moves the timeline without moving clips.

# 221 The (Hidden) Delete Key

#### This is especially helpful for laptop keyboards.

Full-size keyboards have two delete keys: the big one labeled Delete and the small one labeled Del. The big one deletes text to the left; the small one deletes text to the right.

But what if you are using a laptop? The Del key doesn't exist. That's where the hidden Delete key comes in; see FIGURE 4.25.

- Press the Delete key to delete text to the *left*, as always.
- Press Fn+Delete to delete text to the *right*.

I use this all the time.

**GOING FURTHER** Pressing Delete removes the selected clip from the timeline. Fn+Delete replaces the selected clip(s) with a gap of the same duration.

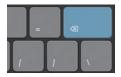

**FIGURE 4.25** The dual-purpose Delete key on a laptop keyboard.

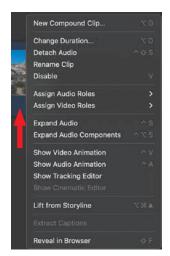

FIGURE 4.26 Right-click any timeline clip to reveal this contextual menu.

# 222 The Timeline Clip Menu

Just like the Browser and Viewer, the Timeline has a hidden menu.

Right-click any timeline clip to reveal its hidden (contextual) menu; see FIGURE 4.26. Most of these options involve editing or trimming. We'll cover them in other tips.

### TRIM CLIPS

Trimming adjusts where two clips touch. Editing builds the story. Trimming makes it perfect. You'll spend far more time trimming than editing; it's that important.

# 223 Trimming Basics

Here's how to trim an edit point.

An edit point is where two clips touch. It has three sides: the Out of the outgoing clip, the In of the incoming clip, and both the In and the Out.

To trim an edit point, do one of the following:

- Select the Arrow (Select) tool (shortcut: A) and drag either the Out or the In; see FIGURE 4.27. This is a ripple trim; because it adjusts one side of the edit, its effect ripples through the rest of the timeline.
- Select the Trim tool (shortcut: T) and drag both the Out and In at the edit point. This is called a *roll trim*; because it adjusts both sides of the edit, it rolls the edit point to a new location.

FIGURE 4.27 Trim the Out of the outgoing clip by dragging with the Arrow tool.

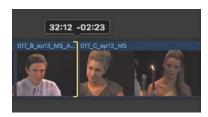

As you drag, the numbers above the edit point indicate current timecode (left) and the amount the selected frame or edit point moves during the trim. In addition to dragging, there are several keyboard shortcuts you can use to

trim. Put the playhead (skimmer) at the edit point you want to adjust and do the following:

- Press left square bracket to select the Out.
- Press right square bracket to select the In.
- Press backslash [\] to select both the In and the Out.
- Press comma [,] to move the selected edit point one frame left.
- Press period [.] to move the selected edit point one frame right.
- Press Shift+, to move the selected edit point ten frames left.
- Press Shift+. to move the selected edit point ten frames right.

#### With an edit point selected in the timeline:

- **1.** Press + [plus] to switch the timecode display into data-entry mode and tell FCP you intend to move the selection to the right.
  - Or—press [minus] to switch the timecode display into data-entry mode and tell FCP you intend to move the selection to the left.
- **2.** Enter the number of seconds and/or frames you want the selected object to move.
- 3. Press Return to apply the shift.

As long as a selected edit point has sufficient handles and is not blocked by another nonselected clip, it will instantly move. For example:

- Type +16 then press Return to move the selection 16 frames to the right.
- Type –8 then press Return to move the selection 8 frames to the left.

#### **GOING FURTHER**

If one or more clips are selected in the timeline, these shortcuts will also move the clips, as long as they aren't blocked by another clip.

### **224** Handles Are Essential for Trimming

#### Handles are extra video at the ends of a clip.

Handles are extra media before the In or after the Out. They are essential for trimming and transitions, because if you need to move the In earlier or the Out later, you need extra media to do so.

Final Cut alerts you whether the end of a clip (either In or Out) has handles; see FIGURE 4.28. If the selected end of a clip is yellow, there are additional frames beyond the edit point. If the edge is red, that is the end of the clip.

**GOING FURTHER** However, the yellow bracket does not indicate how much handle there is. It might be only one frame. When there is no handle, you can trim a clip shorter, but not longer.

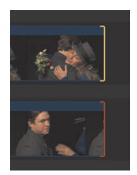

**FIGURE 4.28** A red bracket means no handles. A yellow bracket indicates handles.

# 225 Trim the Top and Tail of a Clip

#### Sometimes you just need something quick and dirty.

If the deadline were any closer, it would be sitting in your lap. All you need is to trim the beginning and end of a timeline clip and export it. There's no time to drag anything. For greatest speed, use the skimmer to hover over the trim point. Don't click anything.

The whole process takes mere seconds from trim to export with exporting happening in the background. TABLE 4.1 lists these shortcuts.

| TABLE 4.1 Top and tail trimming shortcuts |                                                                                           |  |
|-------------------------------------------|-------------------------------------------------------------------------------------------|--|
| SHORTCUT                                  | WHAT IT DOES                                                                              |  |
| Option+[                                  | Trim the start of a clip to the playhead (skimmer).                                       |  |
| Option+]                                  | Trim the end of a clip to the playhead (skimmer).                                         |  |
| Option+\                                  | Trim the clip to the selected range. (This requires using the Range tool to set a range.) |  |
| Cmd+E                                     | Export the clip to the default destination.                                               |  |

# 226 The Hidden Precision Editor

#### The Precision Editor is an incredible teaching tool.

If editing and trimming are new to you, the Precision Editor is an interactive way to learn and develop your trimming skills. To open it, double-click any edit point; see FIGURE 4.29. The edit point opens with the outgoing clip on top.

- To adjust the Out, drag the top edit point (top arrow). This creates a ripple trim.
- To adjust the In, drag the bottom edit point (bottom arrow). This, too, creates a ripple trim.
- To adjust both the In and the Out, drag the gray box control between the layers (middle arrow). This creates a roll edit.
- The darker areas at the end of each clip indicate the amount of handles, or extra video, before the In or after the Out.
- A selected clip edge that's yellow means the clip has handles. A red edge means no handles.
- To exit the Precision Editor, press Esc, or double-click the middle roll trim icon (middle arrow).

This is a great teaching tool to learn what happens during a trim and the importance of handles for effective trimming.

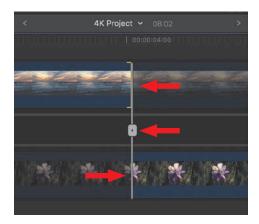

**FIGURE 4.29** The Precision Editor. The Out is selected in the top layer.

#### **GOING FURTHER**

The limitation to the Precision Editor—and it's a big one—is that it does not allow trimming audio separately from video. So I use this as a teaching tool, but not for actual editing.

# 227 The Trim Edit Window

Provides feedback on what you are doing in the timeline.

The Trim Edit window appears only if you enable Preferences > Editing > Show detailed trimming feedback; see FIGURE 4.30.

When you grab the edge of a clip with either the Select (Arrow) or Trim tool and drag, the Trim Edit window appears; see FIGURE 4.31.

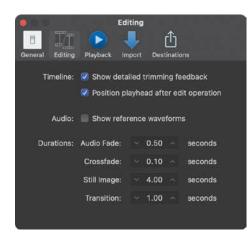

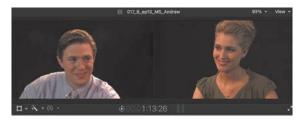

 $\label{figure 4.31} \textbf{FIGURE 4.31} \ \ \textbf{The Trim Edit window. The Out is on the left; the In is on the right.}$ 

FIGURE 4.30 Preferences > Playback.

The left side of the window shows the Out at the edit point. The right window shows the In at the edit point. As you drag the selected portion of the edit point, this window shows what's changing.

If "Show detailed trimming feedback" is not selected in Editing > Preferences, Final Cut displays only the frame you are adjusting. I prefer seeing both windows, which is why I turn this preference on. It is much easier to trim using the Trim Edit window. (See Tip 70, Optimize Editing Preferences.)

### 228 A Super-Fast Trimming Shortcut

This keyboard shortcut is a high-speed trimming tool.

Shift+X is the fastest way to move a selected edit point.

Sometimes, you just want to move the selected edit point somewhere else. Quickly.

- **1.** Select the side of the edit point you want to move.
- 2. Position the playhead (skimmer) where you want it to go.
- 3. Press Shift+X.

This technique is called an *extend edit*. The selected edit point jumps to the playhead, provided there are sufficient handles on the clip you are trimming and that the move is not blocked by another clip. I use this all the time for adjusting title durations, roll trims, and adjustment layers.

# 229 Split Edits: The Workhorse of Editing

Split edit: When audio and video edit points occur at different times.

Without question, to me, the most important trim is a split edit; see FIGURE 4.32. This is where the audio and video edit points occur at different times. Split edits are generally created in the Primary Storyline.

Tip 305, Split Trims Edit Audio Separately, shows how to do this in detail. I mention it here because it is relevant to editing and trimming.

FIGURE 4.32 A split edit with the audio edit rolled to the right of the video edit.

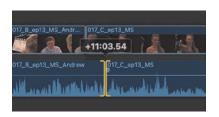

### 230 Enable Clip Skimming

Clip skimming is a fast way to review a timeline clip.

Turn skimming off (S). Put the cursor inside a timeline clip, and drag. Nothing happens.

Press Option+Cmd+S. Now drag the cursor inside a timeline clip. See how quickly you can see the contents of that timeline clip in the Viewer?

Why would you do this? Imagine you have multiple clips stacked vertically with an effect that blocks most of those clips (a very typical effect, by the way). Clip skimming displays a clip even if it is blocked by another clip on a higher layer.

There's no need to use this technique if you have only one layer of timeline clips.

#### **GOING FURTHER**

The only other way to view a lower-layer clip that is blocked by a higher-layer clip is to select all the upper clips and press V to turn off their visibility. To make these clips visible, select them and press V again.

### 231 How to Use Audio Clip Skimming

Clip skimming enables audio review in high speed.

You first met skimming in Chapter 2, "The Final Cut Pro Interface." Audio clip skimming is a special form of clip skimming. It's a fast way to review a single audio clip, without hearing any other audio clips above or below it. It lets you zero in on the sound from a specific clip.

- Choose View > Clip Skimming.
   Or—press Shift+S.
- **2.** Drag the cursor across the clip in the timeline you want to hear.

Repeat the same keystrokes to turn clip skimming off.

#### **GOING FURTHER**

Final Cut shifts the pitch of skimmed audio so it sounds fast but not squeaky.

### 232 A Slip Trim Optimizes B-Roll

Slip trim: Adjust content without changing location or duration.

Another hidden trimming tool that I can't live without is the Slip tool. This tool adjusts the content of a shot, moving it earlier or later, without altering the clip location in the timeline or the clip duration. It's like a window in a wall. You can't change the size or position of the window, but by shifting your position, you can change the view.

- **1.** Select the Trim tool (shortcut: T).
- **2.** Click in the *middle* of the clip you want to adjust.
- 3. Drag left or right.

The Trim Edit window opens up and displays the In of the slipping clip on the left and the Out on the right.

I use this constantly to find the best piece of B-roll that fits a precise duration and location.

I set the timing of a clip during the edit. I adjust the content once it's in the timeline using a slip trim until I find the content that works best for my story.

Slip trims adjust clip content without changing its location or duration.

### THE TIMELINE INDEX

The Timeline Index is unique to Final Cut. It tracks and organizes all elements in the timeline in searchable lists.

### 233 The Timeline Index

#### This is a powerful tool for navigation and organization.

The Timeline Index is unique to Final Cut and a highly powerful tool to organize all the elements in the timeline. Apple describes it as a list-based view of the timeline. I use it constantly to view clips, markers, keywords, titles, and roles, as well as select clips and navigate the timeline. As you play a project, the playhead in the timeline and the horizontal playhead in the Index move in sync.

To open the Index (see FIGURE 4.33), do either of the following:

- Click the Index button in the upper left of the timeline.
- Press Shift+Cmd+2.

Here's what you can do in the Timeline Index:

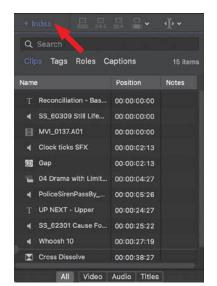

FIGURE 4.33 The Timeline Index. Click the word "Index" to open.

- View a list of all clips in the currently open project, sorted chronologically.
- Click any clip name, or other element, to jump the playhead to it and display it in the Viewer.
- Select one or more clips or other elements in the timeline.
- Rename a clip—select it, enter a new name, and press Return.
- Search for a clip, title, marker, or other timeline element by name or a portion of its name.
- Delete an element to delete it in the timeline.
- View and add notes. (However, I find it easier to select the clip, then add the note in the Info Inspector; see Tip 171, Add Notes to One or More Clips.)
- View active multicam angles.
- View, reassign, and edit roles.

### 234 Timeline Index: Customization

#### Modify columns in the Timeline Index like the Browser.

The Timeline Index organizes all the elements in the timeline into a list, just like a spreadsheet.

- To change column widths, drag the dividing lines between column headers.
- To move columns, drag and rearrange column headers.
- To reveal more columns, right-click a column; see FIGURE 4.34. This feature is not available for the Roles tab, which doesn't use columns.

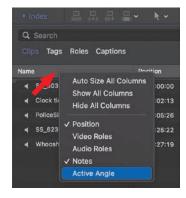

FIGURE 4.34 Right-click a column header to reveal hidden Timeline Index columns.

# 235 Timeline Index: Navigation

#### The Timeline Index is faster than scrolling through the timeline.

The Timeline Index is built for speed and organization. It is a fast way to find a clip—audio, video or title—for example, to check spelling or apply an effect.

In FIGURE 4.35, if you look closely along the left edge, you'll see a faint playhead (the red arrow points to it). This echoes the movement of the timeline playhead, because the Timeline Index is simply the timeline itself, recast as a list.

- To locate an element, enter text in the search box.
- To jump to and select a clip, click any line of text.
- To select a range of clips, Shift-click more than one line of text.
- To select any clips you click, Cmd-click more than one line of text.
- To delete clips, select a line, or a group of lines, and press Delete.

Once something is selected, it is easy to add an effect, move the group, or delete it.

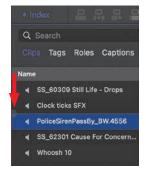

FIGURE 4.35 Click any line of text to move the playhead to that element and select it.

### 236 Timeline Index: Clips

Find, sort, rename, and navigate clips.

- 1. Open the Timeline Index and click Clips; see FIGURE 4.36.
- 2. At the bottom, choose to view all clips or filter them into Video, Audio, or Titles.

#### **GOING FURTHER**

Changing the text of a title in the Timeline Index changes only its name; it doesn't change the content in the title itself. That requires selecting and changing the text clip itself. Also, you can't spell-check titles using the Timeline Index.

I find the Titles option very helpful at the end of a project. I can quickly jump from one title to the next to verify format and spelling. This high-speed review is far faster than scrolling through the timeline and hoping that I spot them all.

FIGURE 4.36 The Clips panel in the Timeline Index with audio clips selected.

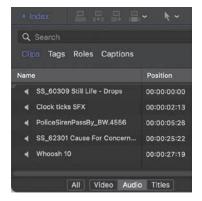

### 237 Timeline Index: Tags

#### This is the most useful section of the Timeline Index.

The Tags portion of the Timeline Index (see FIGURE 4.37) is the most useful to me. (Roles are second.) This displays all markers and keywords. The following numbered list corresponds to the number callouts in Figure 4.37:

- 1. All tags
- 2. All standard (blue) markers
- 3. All keywords
- 4. All keywords created though analysis (for example, Find People)
- 5. To-do markers
- 6. Completed To-do markers
- 7. Chapter markers

All my videos include chapter markers for navigation. Similar to titles, I use this panel to find and review each marker before final export. Also, in Tip 240, Timeline Index: Markers, I'll show how to use to-do markers to create an editing checklist for your project.

FIGURE 4.37 1. All tags, 2. Blue markers, 3. Keywords, 4. Analysis keywords, 5. To-do markers, 6. Completed markers, and 7. Chapter markers.

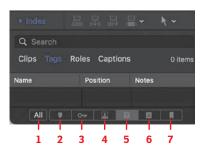

### 238 Timeline Index: Roles

Roles are incredibly useful for audio, but they are not easy to understand.

When Apple introduced roles to Final Cut, I found them intimidating and alien. But in the years since, I spent time learning how to use them, and now, they are part of almost all my projects. The Timeline Index simplifies using roles; see FIGURE 4.38. Chapter 6, "Audio," provides details on how to use roles.

As an example, I use roles every week when editing my webinars. I do the edit in Final Cut, then send the audio to Adobe Audition for audio cleanup and sweetening. That mixed audio is exported as a stereo pair and imported back into Final Cut with a Final Mix role assigned to it. Using this section of the Timeline Index, I can disable all dialogue and effects clips and enable the final mix with one mouse click. No messing with layers or individual clips. Works great.

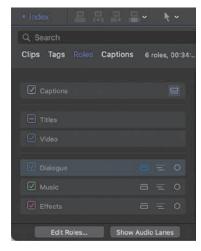

FIGURE 4.38 The Roles panel in the Timeline Index

### 239 Timeline Index: Captions

Use the Timeline Index to find and edit captions.

The Timeline Index is extremely useful when finding and reviewing every caption in a project; see FIGURE 4.39. In operation, it works the same as the Clips panel.

What I really like about this panel, though, is the ability to double-click a caption to open it for editing in the timeline. This is something you can't do for titles, though you can do it for markers. However, you can't use the Timeline Index to change the timing of a caption. Caption durations are changed only in the timeline.

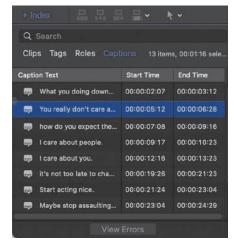

FIGURE 4.39 The Caption panel in the Timeline Index.

# 240 Timeline Index: Markers

Here are some additional tricks you can do with markers.

Although you can't copy and paste markers from the Timeline Index (see FIGURE 4.40), here are some things you can do:

- Select one or more markers and delete them.
- Display markers by category: Chapter, Standard, To-do, and Completed.
- Double-click a marker to open it for editing.
- Add a note to a marker, which is different from its text.

You can even build an editing checklist in the timeline, then display it in the Timeline Index; see FIGURE 4.41. To see To-dos, click the icon indicated by the left red arrow. Click the icon to the right of it to see all completed To-dos.

Click the icon to the left of a To-Do marker in the Timeline Index to mark it as completed.

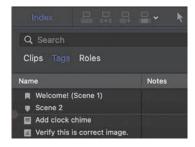

FIGURE 4.40 Four different markers and their icons (top to bottom): Chapter, Standard, To-Do, and Completed To-Do. Note the horizontal playhead below Scene 2.

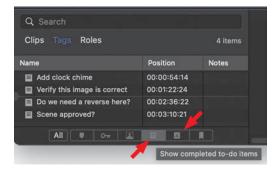

FIGURE 4.41 Use the Timeline Index to build a To-do List. Select between To-do (left arrow) or completed To-do items (right arrow).

GOING FURTHER To see a specific marker type, click one of the buttons at the bottom of this panel, see Tip 237, Timeline Index: Tags.

# **CHAPTER 4—BASIC EDITING SHORTCUTS**

| CATEGORY    | SHORTCUT               | WHAT IT DOES                                                          |
|-------------|------------------------|-----------------------------------------------------------------------|
| Marking     | 1                      | Set an In at the playhead (skimmer)                                   |
|             | Shift+I                | Jump playhead to the In                                               |
|             | Option+I               | Delete the In                                                         |
|             | 0                      | Set an Out at the playhead (skimmer)                                  |
|             | Shift+0                | Jump playhead to the Out                                              |
|             | Option+0               | Delete the Out                                                        |
|             | Χ                      | Set In and Out for entire clip                                        |
|             | Option+X               | Delete both In and Out                                                |
| Editing     | E                      | Append selected clip to end of timeline                               |
|             | W                      | Insert selected clip at playhead (skimmer)                            |
|             | D                      | Overwrite selected clip at playhead (skimmer)                         |
|             | Q                      | Edit selected clip at playhead (skimmer) on higher layer              |
|             | Cmd+V                  | Paste clip into Primary Storyline at playhead (skimmer)               |
|             | Option+V               | Paste clip into layer above Primary Storyline at playhead (skimmer)   |
|             | Option+Cmd+Up arrow    | Lift the selected clip in the Primary Storyline to a higher layer     |
|             | Option+Cmd+Down arrow  | Overwrite selected connected clip into Primary Storyline              |
|             | Cmd+G                  | Consolidate upper layer clips into a connected storyline              |
|             | Shift+R                | Replace timeline clip with Browser clip, use Browser clip duration    |
|             | Option+R               | Replace timeline clip with Browser clip, use timeline clip duration   |
|             | Option+W               | Insert gap at playhead                                                |
|             | Cmd+B                  | Cut selected clip(s) at playhead (skimmer), does not cut captions     |
|             |                        | unless they are selected                                              |
|             | M                      | Add marker                                                            |
|             | Option+M               | Add marker and open marker dialog                                     |
|             | Control+[Comma/Period] | Move marker under playhead (skimmer) left/right one frame             |
| Trimming    | Shift+X                | Extend Edit to position of playhead                                   |
|             | [-]-\                  | Select left, right, or both edit points for trimming                  |
|             | [Comma/Period]         | Move selected edit point or clip left/right one frame                 |
|             | Shift+[Comma/Period]   | Move selected edit point or clip left/right ten frames                |
|             | Shift+drag             | Constrain the movement, when dragging a timeline clip, to up or       |
|             |                        | down only                                                             |
|             | Shift+Blade tool       | Cut all timeline clips, including captions, at the position you click |
| Selection & | S                      | Toggle skimming on/off                                                |
| Navigation  | N                      | Toggle snapping on/off                                                |
|             | V                      | Toggle clip visibility on/off                                         |
|             | Shift+Cmd+2            | Display/Hide Timeline Index                                           |
|             | Control+; / '          | Jump playhead to previous/next marker                                 |
|             | Cmd+Up arrow           | Select clip on next higher layer in timeline                          |
|             | Cmd+Down arrow         | Select clip on next lower layer in timeline                           |

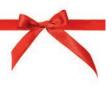

### **CHAPTER WRAP**

Well, that was intense. This chapter covered the basics of editing and trimming. In the next chapter, we'll head into weeds looking at advanced editing and trimming techniques in Final Cut Pro.

# **INDEX**

| 3D text/titles, 306–309             | multicam clips and, 205-206     | Audio Inspector, 248–249, 260     |
|-------------------------------------|---------------------------------|-----------------------------------|
| 5.1 surround sound, 249, 256, 267   | recording voice-over, 240-241   | audio levels, 255–260             |
| 8-bit, 10-bit, and 12-bit video, 25 | roles assigned to, 132, 187,    | absolute vs. relative, 257–258    |
| _                                   | 267–273                         | keyboard shortcuts for, 259, 282  |
| A                                   | sample rate for, 232            | keyframes for changing,           |
| absolute level, 231, 258            | terminology related to, 230–231 | 259–260                           |
| Action Safe zone, 82, 293           | timeline used for, 236, 242     | meters displaying, 255–256        |
| Activity Monitor, 96–97             | waveform display, 68–69,        | Range tool for, 258, 260          |
| adjustment layer effect, 362–363    | 233–234                         | setting for final mix, 274–275    |
| Adobe Audition, 187, 400            | Audio Animation bar, 276        | Volume slider for, 261            |
| Adobe Premiere Pro, 211, 338, 402   | audio channels, 230             | ways of setting, 257              |
| alpha channels, 86–87, 322          | accessing in multicam clips,    | audio meters, 255–256             |
| analyzing clips, 347–348            | 214-215                         | audio mixing, 231, 273–275        |
| anchor points, 322, 339–340         | displaying components and,      | setting audio levels for, 274-275 |
| Angle Assembly menu, 207            | 249-250                         | speakers vs. headphones           |
| Angle Editor                        | options for configuring, 248    | for, 233                          |
| adjusting multicam clips in,        | audio clips, 230                | surround sound and, 267           |
| 207–208, 213                        | breaking apart, 244             | audio monitor, 64                 |
| changing stacking order in,         | editing, 241–255                | Auditions, 192                    |
| 208–209                             | enhancing, 264–266              | creating, 194, 195                |
| Angle Viewer, 209–210               | levels adjustments, 255–259     | previewing clips using, 194–195   |
| angles, multicam, 192               | panning, 261–262                | automatic dialogue replacement    |
| animated titles, 305–306            | retiming, 254–255               | (ADR), 254                        |
| append edits, 163                   | skimming, 183, 253              | automatic saving/backups, 94      |
| Apple TV sidebar, 75                | split edits for, 246            |                                   |
| archiving                           | syncing, 237–240, 244–245       | В                                 |
| FCP versions, 97–98                 | transitions between, 250-253    | background activities, 392        |
| potential issues with, 405          | trimming, 242-243, 245-248      | Background Tasks window, 56–57    |
| projects using XML, 403, 405        | audio components, 230, 249–250  | backgrounds generator, 311–312    |
| aspect ratios                       | Audio Configuration window, 264 | back-time edits, 169              |
| converting, 154, 193–194            | audio effects, 275–281          | backups                           |
| explanation of, 20–21               | applying and modifying, 275     | changing location of, 95–96       |
| audio                               | creating default, 275           | library database and media, 94    |
| bit depth of, 232                   | EQ adjustments, 277–279         | restoring from, 94–95             |
| compound clips and, 198–199         | Limiter effect, 281             | badges, Browser, 70               |
| configuration settings, 248–249     | pitch adjustments, 277          | Balance Color option, 378         |
| displaying meters for, 255–256      | Space Designer effect, 280      | batch renaming, 150               |
| expanded vs. detached, 243          | stacking order of, 276          | Bayer pattern, 14                 |
| exporting, 267                      | telephone effect, 277           | Better quality option, 398        |
| formats and codecs, 5, 7, 234       | audio fades, 250–253            | bit depth                         |
| human hearing and, 232              | automatically applying,         | audio, 232                        |
| import settings for, 131–132, 235   | 250-251                         | video, 24–25                      |
| iXML files and, 236–237             | changing the shape of, 252–253  | Black & White effect, 359         |
| keyboard shortcuts for, 252,        | keyboard shortcut for, 252      | Blade tool, 176                   |
| 259, 282                            | manually applying, 251          | blend modes, 325                  |
|                                     |                                 |                                   |

| Break Apart Clip Items option, 244 | ProRes, 11-13, 395, 398         | explanation of, 196               |
|------------------------------------|---------------------------------|-----------------------------------|
| Broadcast Safe effect, 388–389     | still image, 6, 7               | independent, 198                  |
| B-roll, 158, 183, 212              | video, 5, 6–7                   | keyboard shortcuts for, 228       |
| Browser, 50, 66–76                 | collaboration                   | markers hidden in, 199            |
| badges displayed in, 70            | empty libraries for, 113-114    | mono audio and, 198-199           |
| clip color lines in, 69–70         | proxy libraries for, 115        | organizing clips using, 197       |
| creating Auditions in, 194         | collections                     | transitions between, 199–200      |
| deleted clips in, 70               | keyword, 145                    | compressed files, 392             |
| grouping clips in, 68              | Smart, 149                      | HEVC vs. H.264, 10-11, 399        |
| hidden menus, 72–73                | color                           | I-frame vs. Long-GOP, 8-10        |
| metadata display, 73-74            | changing for fonts, 300         | reason for using, 4–5             |
| search box, 141–142                | chroma subsampling of, 26–27    | computers                         |
| settings menu, 67                  | components of, 221–222          | choosing, 27                      |
| sorting clips in, 67–68            | desaturation of, 359            | optimizing, 29–30                 |
| thumbnail edges in, 71             | primary and secondary,          | stressors on, 28–29               |
| view options, 74                   | 222–223                         | connected clips, 158, 165, 247    |
| waveform display, 68–69            | Color & Effects workspace, 53   | connected edits, 163              |
| ,                                  | Color Board, 380, 381           | connection protocols, 34          |
| C                                  | color correction, 322, 377–389  | Consolidate Media option, 107–108 |
| camera source files, 4             | Balance Color for, 378          | containers or wrappers, 18        |
| captions, 192, 215–220             | Broadcast Safe effect, 388–389  | contextual menus                  |
| editing SRT, 219                   | Color Inspector tools for,      | Browser clip, 72                  |
| enabling/disabling, 217            | 380–386                         | timeline clip, 178                |
| formats supported for, 215–216     | Digital Color Meter for, 389    | continuous playback, 67           |
| importing, 216–217                 | keyboard shortcuts for, 390     | Counting generator, 312           |
| keyboard shortcuts for, 228        | LUTs used for, 379              | Crop & Feather effect, 327        |
| options for modifying, 218         | Match Color for, 378–379        | cropping images, 326              |
| roles created for, 217–218         | multicam clips and, 214–215     | crossfades, audio, 231, 250–251   |
| Timeline Index and, 187            | Pleasantville effect, 386–387   | Curves adjustments, 385–387       |
| translation tip for, 219–220       | Range Check for, 387, 388       | cut transitions, 285              |
| cast shadows, 298, 361             | skin tone fix, 383–384          | cutting clips, 176                |
| CEO-608 caption format, 215–216    | types and rules of, 377         |                                   |
| channels. See audio channels       | Color Curves, 380, 385          | D                                 |
| chapter markers, 172               | color grading, 14, 322, 377     | data transfer rates, 36           |
| Cherry, Tom, 7, 335                | Color Inspector, 376, 380       | DCI-P3 color space, 21            |
| chroma key effect, 374–376         | Color masks, 365–367            | decibels (dB), 230, 259           |
| chroma subsampling, 26–27          | color picker, 301               | Default workspace, 53             |
| cinematic look, 20                 | color space, 21                 | deinterlacing video, 42–43        |
| clips                              | Color Wheels, 366, 377, 380,    | Delete key, 177                   |
| compound, 192, 196–202, 356        | 382–383                         | deleting                          |
| connected, 158, 165, 247           | Command Editor, 45–46, 47       | captions, 218                     |
| downstream/upstream, 158           | command sets                    | clips, 70, 140                    |
| flattened, 211–212                 | creating custom, 44–45          | effects, 275                      |
| multicam, 192, 203–215             | switching between, 46, 47       | events, 109                       |
| positions of, 338–339              | CommandPost utility, 76         | FCP projects, 404                 |
| stacking order of, 208–209, 324    | Comparison View, 89–90, 213     | libraries, 104                    |
| See also audio clips; video clips  | components, audio, 230, 249–250 | masks, 364                        |
| closed captions, 192, 215          | composite images, 322, 325      | plug-ins, 93, 357                 |
| cloud-based editing, 33–34         | compound clips, 192, 196–202    | preferences, 90–91                |
| codecs, 5–7                        | applying effects to, 202        | render files, 137–138             |
| audio, 5, 7                        | creating oversized, 201–202     | shortcuts, 46                     |
|                                    | dynamic nature of, 198          | de-mosaicing process, 14          |
| export, 395<br>optimization of, 8  | effects requiring, 356          | desaturation process, 359         |
| optimization or, o                 | cheeto requiring, 550           | desaturation process, 555         |

| Destination preferences panel,                           | Effects browser, 50, 351–352               | file name changes, 121–122                          |
|----------------------------------------------------------|--------------------------------------------|-----------------------------------------------------|
| 65–66                                                    | elements generator, 312–313                | Final Cut Pro (FCP)                                 |
| detached audio, 243, 245                                 | embedded data, 392                         | archive options, 97–98                              |
| Digital Color Meter, 389                                 | emojis, title/text, 304                    | basic concepts, 2–3                                 |
| direct-attached storage, 32                              | empty libraries, 113–114                   | interface, 50–59                                    |
| dissolve transitions, 284, 285,                          | enhancing audio, 264–266                   | names and versions, 2                               |
| 289–290                                                  | EQ adjustments, 277–279                    | statistics about, 107                               |
| Distort effect, 330                                      | Event Viewer, 88–89                        | troubleshooting, 90–94                              |
| distortion, audio, 231                                   | events, 3, 109–113                         | user guide, 50                                      |
| Dock options, 98                                         | copying and moving, 105,                   | find function. See searches                         |
| double-system audio, 230                                 | 110–112                                    | Finder                                              |
| downstream clips, 158                                    | creating, renaming, and                    | dragging clips from, 123                            |
| dragging clips, 123                                      | deleting, 109                              | keyboard shortcuts, 48                              |
| Draw masks, 365                                          | organizing libraries using, 110            | tag assignments, 130                                |
| drop shadows, 298–299, 318                               | storing clips in multiple,                 | finished files, 392                                 |
| drop zones, 345–346                                      | 112–113                                    | fit-to-fill edits, 171                              |
| dropped frame errors, 63-64                              | expanded audio, 243                        | flagging clips, 139–140                             |
| Dual Displays workspace, 53                              | Export File menu, 394–395                  | flattened clips, 211–212                            |
| dual-channel mono, 230, 248, 263                         | exporting, 392, 393–403                    | flicker reduction, 361                              |
| dual-monitor display, 56, 81,                            | faster vs. better options for,             | flipping clips, 338                                 |
| 210, 226                                                 | 398–399                                    | Flow transition, 290–291                            |
| Duplicate Project option, 76                             | H.264 vs. HEVC compression                 | folder names, 130                                   |
| duplicated media, 173–174                                | for, 399                                   | fonts                                               |
| duration, changing clip, 167–168                         | high-quality finished files, 395           | choosing for text, 293–294                          |
| -                                                        | icon and menu options for,                 | color changes for, 300                              |
| E                                                        | 393–395                                    | foreground activities, 392                          |
| edit points                                              | Info tag changes for, 396–397              | formats. See file formats                           |
| defined, 157, 159, 178                                   | keyboard shortcuts for, 406                | frame rates                                         |
| trimming, 178–179                                        | projects for social media,                 | changing, 153–154                                   |
| Editing preferences panel, 61–62                         | 397–398                                    | checking, 139                                       |
| editing tools, 174–178                                   | proxy files, 399–400                       | cinematic look and, 20                              |
| Blade tool, 176                                          | still frames, 395–396                      | explanation of, 19                                  |
| Hand tool, 177                                           | XML files, 400–403                         | matching, 152–153                                   |
| Position tool, 175                                       | extend edits, 182                          | Zoom video, 154                                     |
| Range tool, 175–176                                      | extensions, workflow, 59                   | frames, 9                                           |
| Tools palette, 174                                       | external media, 3, 39                      | dropped, 63–64                                      |
| Zoom tool, 176                                           | F                                          | exporting, 395–396                                  |
| effects                                                  | •                                          | sizes of, 18–19, 139<br>trimming audio to, 247–248  |
| adjusting, 352                                           | Facebook exports, 398                      | trillilling audio to, 247–248                       |
| compound clips and, 202                                  | FaceTime camera recording, 133             | G                                                   |
| copying to multiple clips, 340 creating default, 355–356 | fades<br>audio, 250–253                    |                                                     |
| =                                                        | visual, 284                                | gaps, 173, 246<br>Gaussian Blur effect, 357–358     |
| faster application of, 353–354                           | Faster encode option, 398, 399             |                                                     |
| multicam clips and, 213–214                              |                                            | General preferences panel, 60–61 generated media, 3 |
| previewing, 353 removing from clips, 341,                | Fat EQ filter, 278<br>Favorite, Scott, 266 |                                                     |
| 355, 357                                                 | Favorites                                  | generators, 284, 310–318<br>adjusting, 346–347      |
| resetting or disabling, 324                              | flagging clips as, 139–140                 | background, 311–312                                 |
| stacking order of, 276, 355                              | import locations as, 128                   | element, 312–313                                    |
| tracking, 368–370                                        | file formats, 5–7                          | keyboard shortcuts for, 319                         |
| See also audio effects;                                  | audio codecs and, 5, 7                     | modifying default, 315                              |
| visual effects                                           | still image codecs and, 6, 7               | solid color, 314                                    |
| viouai circets                                           | video codecs and, 5, 6–7                   | texture, 314–315                                    |
|                                                          | raco coacco ana, 5, 0 7                    | concure, 511 515                                    |

| gradients in text, 300 Graphic Equalizer, 265, 279 grave/tilde key, 167 grayscale values, 192, 220–221 grouping clips, 68  H H.264 compression, 10–11, 392, 395, 399 Hand tool, 177 handles, 158, 284 for transitions, 286 for trimming, 179 hard drives, 31 hardware computer, 29–30 storage, 31–32 HDR media, 22–24 monitoring, 23–24, 121 project creation, 120–121 SDR media vs., 22–23 HEVC compression, 10–11, 392, 399 hiding faces, 358 Histogram, 223, 224, 227 hue, explanation of, 221, 222 Hue/Saturation Curves, 380, 385–387 Hum Removal option, 266  I-frame compression, 8–10 image stabilization, 332 Import preferences panel, 65 importing media, 122–127 audio options for, 131–132, 235 caption files, 216–217 choosing settings for, 128–132 copying to storage before, 122 creating proxies after, 133–134 display options for, 126–127 dragging clips from Finder, 123 favorite locations for, 128 keyboard shortcuts for, 155 layered Photoshop files, 125–126 Media Import window for, 123–124, 126–127, 128–132 PDF image quality and, 126 timecode display for, 127 | Info Inspector adding notes in, 141 finding info in, 142 metadata in, 142–143 Info tags, 396–397 insert edits, 163 Inspector, 50, 58 interface, 50–59 icon colors, 57 keyboard shortcuts, 100 main areas, 50–51 modifying, 51–52 second monitor display, 56 workspaces, 53–55 interlaced video, 40–43 deinterlacing, 42–43 progressive video vs., 41–42 internal storage, 32, 39 ITT caption format, 216 iXML audio files, 236–237  J JPEG files, 7, 396 jump cuts, 290–291  K Ken Burns effect, 327–329 keyboard shortcuts, 44–47 command sets and, 44–45, 46, 47 creating custom, 46 finding in macOS, 47 terminology used for, 44 keyframes acceleration controls, 350 adjusting, 344–345 audio, 259–260 easing in/out of, 329 explanation of, 231, 322 navigating, 350–351 video, 341–343 keys, 322, 373–376 chroma, 374–376 Luma, 373 Keyword Shortcuts panel, 144–145 keywords, 144–147 applying to clips, 144–145, 146 collections of, 145–146 | L languages, roles for, 270 layers, 158     adjustment, 362–363     Photoshop, 125–126 levels. See audio levels libraries, 2–3, 102–115     closing and deleting, 104     collaboration using, 113–115     consolidating media in, 107–108     copying events into, 105, 110–111, 129     creating and renaming, 103     empty and proxy, 113–115     exporting contents of, 403     file size information for, 107     Motion templates stored in, 115–116     moving events between, 112     organizing with events, 110     storage locations for, 106     strategy for using, 102 Library List, 50, 104–105 Library Manager utility, 108 light flicker reduction, 361 Light Wrap option, 376 lighting 3D text, 308–309 Limiter effect, 281 links     icon for broken, 135     relinking broken, 135–136 Log video, 16 Long-GOP compression, 8–10 Look effects, 359 loudness, 230, 266 lower-third, 192 Luma key, 373 luminance, 23, 221, 222 LUTs (lookup tables), 17, 379  M macOS keyboard shortcuts, 47, 48 magnetic timeline, 162–163 managed media, 3 markers     chapter, 172     compound clips and, 199     Timeline Index and, 188 |
|----------------------------------------------------------------------------------------------------|----------------------------------------------------------------------------------------------------|----------------------------------------------------------------------------------------------------|
| PDF image quality and, 126                                                                                                    | keywords, 144–147<br>applying to clips, 144–145, 146                                                                                                    | chapter, 172                                                                                                    |

| 11 11 12 12                    |                                 |                                                          |
|--------------------------------|---------------------------------|----------------------------------------------------------|
| marking clips, 160–162         | Angle Viewer setup for,         | optimization                                             |
| icons related to, 162          | 209–210                         | of codecs, 8                                             |
| keyboard shortcuts for, 189    | audio channel access in,        | of computers, 29–30                                      |
| setting In/Out points by,      | 214-215                         | of media, 131, 134                                       |
| 160-161                        | bandwidth requirements for,     | optimized files, 4                                       |
| masks, 363-367                 | 38, 204                         | Organize workspace, 53                                   |
| Color, 365-367                 | characteristics of, 203         | overlays, 83–84                                          |
| Draw, 365                      | data storage and, 38–39         | overwrite edits, 163                                     |
| Shape, 363-364                 | editing, 210–211                |                                                          |
| master files, 392              | effects added to, 213–214       | P                                                        |
| Match Color option, 378–379    | flattening of, 211–212          | panels, resizing, 52                                     |
| measurement options, 60–61     | keyboard shortcuts for, 228     | panning audio, 231, 261–262                              |
| media, 3                       | labeling, 204–205               | PDF files, 126                                           |
| finding duplicated, 173–174    | modifying edited, 213           | peak hold indicator, 256                                 |
| importing, 122–127             | multicam angles and, 212        | Photos sidebar, 75                                       |
| optimization of, 8, 131, 134   | stacking order of, 208–209      | Photoshop documents, 125–126                             |
| relinking missing, 135–136     | syncing, 205–207                | picture-in-picture effect, 335                           |
| suggested storage of, 405      | trimming, 211                   | pitch adjustments, 277                                   |
| viewing unused, 140–141        | multichannel audio, 263         |                                                          |
| See also video media           | Murphy's Law, 2                 | pixelization settings, 358<br>Placeholder generator, 313 |
| Media Import window            | Music sidebar, 75               | g ,                                                      |
| choosing settings in, 128–132  | Music sidebai, 75               | placeholders, timeline, 173                              |
| display options, 126–127       | N                               | Playback preferences panel, 62–63                        |
|                                |                                 | playhead, 51, 78                                         |
| importing media using, 123–124 | naming/renaming                 | playing clips                                            |
| metadata                       | clips, 150                      | multiple ways of, 124–125                                |
| changing Info tags and,        | events, 109                     | shortcuts for, 159–160                                   |
| 396–397                        | files, 121–122                  | Pleasantville effect, 386–387                            |
| customizing fields for, 143    | folders, 130                    | plug-ins                                                 |
| displaying in Info Inspector,  | libraries, 103                  | caption, 220                                             |
| 142–143                        | presets for, 150                | deleting, 93, 357                                        |
| viewing in Browser, 73–74      | navigation                      | PNG files, 7, 126, 396                                   |
| missing media                  | keyboard shortcuts, 189         | pointing devices, 30                                     |
| alert for, 93, 135             | Timeline Index, 185             | Position tool, 175                                       |
| finding, 148                   | network-attached storage, 32    | Powles, Michael, 251                                     |
| relinking, 135–136             | Newell, Scott, 30, 71, 203, 214 | PRAM and NVRAM reset, 93–94                              |
| mixing. See audio mixing       | noise reduction, 360–361        | Precision Editor, 180–181                                |
| monitor speakers, 233          | Noise Removal option, 266       | preferences, 60–66                                       |
| monitors                       | notes                           | Destination, 65–66                                       |
| audio, 64                      | adding to clips, 141            | Editing, 61–62                                           |
| HDR media, 23–24, 121          | searching for, 141, 142         | General, 60-61                                           |
| video, 56                      | NVRAM and PRAM reset, 93-94     | Import, 65                                               |
| mono audio, 131, 230           |                                 | Playback, 62-63                                          |
| audio meter for, 256           | 0                               | preview monitor, 88–89                                   |
| compound clips and, 198-199    | object tracking, 367–372        | previewing                                               |
| dual-channel, 230, 248, 263    | adjusting tracks for, 370–371   | clips, 194–195                                           |
| panning, 261–262               | effects tracked with, 368–370   | effects, 353                                             |
| motion paths, 322, 343–344     | linking multiple objects for,   | titles, 294                                              |
| Motion templates, 115–116, 357 | 371–372                         | transitions, 288                                         |
| Motion tool, 291–292, 309, 362 | moving objects with, 367–368    | primary colors, 222–223, 322                             |
| moving clips, 166–167          | offline files, 135              | Primary Storyline, 158                                   |
| MP3 audio files, 235           | opacity adjustments, 325, 349   | best way to use, 163                                     |
| multicam clips, 192, 203–215   | Open Clip option, 193           | connected clips and, 165                                 |
| Angle Editor and, 207–209, 213 | Open cup opnou, 173             | connected crips and, 103                                 |
| o                              |                                 |                                                          |

| moving/removing clips on,       | recording                       | noncontiguous clip, 354           |
|---------------------------------|---------------------------------|-----------------------------------|
| 166–167                         | FaceTime camera, 133            | note, 141, 142                    |
| trimming audio clips in,        | voice-over, 240-241             | second monitor, 56, 81, 210, 226  |
| 245–246                         | Recovery mode, 91               | secondary colors, 222–223, 322    |
| progressive video, 41–42        | reframing clips, 193–194, 346   | SendToX utility, 402              |
| projects, 3, 116–121            | Rejected clips, 140             | Sepia effect, 360                 |
| archiving using XML, 403, 405   | relative level, 231, 258        | Shape masks, 363–364              |
| exporting for social media,     | relinking media files, 135–136  | Shapes generator, 313             |
| 397–398                         | renaming. See naming/renaming   | Share icon, 59, 393               |
| formatting new, 118–119         | render files                    | Share menu, 394–395               |
| frame rates for, 152–154        | creating, 137                   | sharing, 59, 392, 406             |
| HDR media, 120–121              | 0.                              | =                                 |
|                                 | deleting, 137–138               | See also exporting                |
| managing in timeline, 76–77     | rendering video, 322            | shortcuts. See keyboard shortcuts |
| modifying existing, 119–120     | replace edits, 169–171          | sidebars                          |
| options for completed,          | how to use, 169–170             | hiding/showing, 152               |
| 404–405                         | missing audio and, 170          | Sound Effects, 75–76              |
| SDR media, 116–117              | Retime to Fit with, 171         | types of, 75                      |
| snapshots created from, 118     | Ress, Carsten, 219, 220         | sidecar data, 392                 |
| timecode burned into, 313       | Retime to Fit option, 171       | skimmer, 51, 71, 127              |
| ProRes video codecs             | retiming audio, 254–255         | skimming                          |
| explained, 11–12                | reverse stereo, 249             | audio clip, 183, 253              |
| exporting files using, 395, 398 | RGB Parade, 223, 224            | video clip, 182–183               |
| raw file format and, 15         | ripple trim, 159, 178, 288      | skin tone fix, 383-384            |
| recommendations for             | roles and subroles, 267–273     | Slip tool, 183                    |
| choosing, 13                    | assigning to clips, 132, 269    | Smart Collections, 149            |
| version descriptions, 12–13     | audio stems/submixes and,       | Smart Conform option, 193-194     |
| white papers on, 17             | 272–273                         | snapping, 158, 160                |
| proxy files, 4                  | creating for captions, 217–218  | snapshots, project, 118           |
| creating after import, 133–134  | explanation of, 267–268         | social media exports, 397–398     |
| enabling in Viewer, 85          | focusing on clips using, 272    | Software Update panel, 99         |
| exporting, 399                  | keyboard shortcuts for, 269     | solids generator, 314             |
| lower image quality of, 400     | timeline Index and, 187,        | solid-state drives (SSDs), 31, 32 |
| multicam editing and, 39        | 270–271                         | sorting clips, 67–68              |
| reasons for using, 36–38        | roll trim, 159, 178, 288        | sound effects, 99                 |
| proxy libraries, 115            | Rolling Shutter correction, 333 | Sound Effects sidebar, 75–76      |
|                                 |                                 |                                   |
| PSD files, 7                    | room tone, 231                  | Space Designer effect, 280        |
| 0                               | rotating clips, 337             | Spatial Conform options, 330–331  |
| Q                               | c                               | speech, improving clarity of, 266 |
| QuickTime Player, 42            | S                               | Spill Suppression option, 376     |
| _                               | safe zones, 82–83               | split edits, 182, 246             |
| R                               | sample rate, 232                | SRT caption format, 216, 219      |
| RAID storage, 31, 32, 33        | saturation, 221, 222            | stacking order                    |
| Range Check options, 387        | saving, automatic, 94           | clip, 208–209, 324                |
| Range tool, 175–176, 258, 260   | scaling images, 322, 331        | effect, 276, 355                  |
| ranges, 158                     | SDR media, 22–23, 116–117       | stems, audio, 231                 |
| duplicated, 173                 | search box, 141–142             | stereo audio, 230, 249, 256       |
| marking, 160–161                | Search Filter dialog, 146–147,  | still images                      |
| selecting multiple, 161         | 148, 149                        | exporting, 395–396                |
| tool for setting, 175           | searches                        | formats and codecs for, 6, 7      |
| Rate Conform setting, 333–334   | criteria for, 147               | storage, 30, 31–40                |
| raw file format, 14, 15         | icons indicating, 148–149       | cloud-based, 33–34                |
| 1411 IIIC 1011111111, 17, 13    | keyword, 146–147                | connection protocols, 34          |
|                                 | missing media, 148              | data transfer rates and, 36       |
|                                 | missing mean, 170               |                                   |

| determining your need for,          | syncing multicam clips                                    | Transcode Media button, 134, 135    |
|-------------------------------------|-----------------------------------------------------------|-------------------------------------|
| 34–35                               | using, 207                                                | Transform settings, 334–335         |
| external vs. internal, 39           | viewing during import, 127<br>Timecode generator, 313–314 | transitions, 284–292                |
| file types related to, 39–40        | =                                                         | applying, 287                       |
| hardware types for, 31–32           | timeline, 50, 76–80                                       | audio clips and, 250–251            |
| internal, direct-, and              | audio display, 236                                        | changing duration of, 288           |
| network-attached, 32–33             | clip menu, 178                                            | compound clips and, 199–200         |
| multicam editing and, 38–39         | control icons, 78                                         | creating or deleting custom,        |
| proxy files and, 36–38              | creating Auditions in, 195                                | 290, 292                            |
| specs to consider for, 34           | customizing, 151                                          | dissolve, 284, 285, 289–290         |
| storylines, 158, 165–166            | elements, 159                                             | Flow for jump cuts, 290–291         |
| See also Primary Storyline          | magnetic, 162–163                                         | handles required for, 286           |
| storytelling, 101, 157, 407         | managing projects in, 76–77                               | keyboard shortcuts for, 319         |
| subroles. See roles and subroles    | moving around in, 80                                      | modifying, 289, 291–292             |
| surround sound, 230, 249, 256, 267  | solution for scrolling, 76                                | previewing, 288                     |
| syncing, 231                        | stacking order in, 324                                    | resetting default, 290              |
| audio clips, 237–240, 244–245       | switching projects in, 77                                 | searching for specific, 287         |
| multicam clips, 205–207             | timecode displays, 78–80                                  | trimming clips under, 288           |
|                                     | titles added to, 294-295                                  | types of visual, 284–285            |
| T                                   | zooming in to, 151–152                                    | viewing available, 286–287          |
| tags                                | Timeline Index, 184–188                                   | yellow dots for, 291                |
| Finder, 130                         | Captions panel, 187                                       | Transitions browser, 286–287        |
| Info, 396–397                       | Clips panel, 185–186                                      | translating SRT captions, 219–220   |
| timeline Index, 186                 | customizing, 185                                          | Trim Edit window, 181–182           |
| telephone voice effect, 277         | enabling captions using, 217                              | trimming, 157, 158, 178–183         |
| templates                           | features overview, 184                                    | audio, 242–243                      |
| 3D text, 306–307                    | managing markers in, 188                                  | basics of, 178-179                  |
| Motion, 115–116, 357                | navigation functions, 185                                 | connected audio clips, 247          |
| text, 292–310                       | reviewing titles in, 303                                  | extend edits for, 182               |
| 3D titles and, 306–309              | Roles panel, 187, 217                                     | handles needed for, 179             |
| depth added to, 297–298             | search feature, 354                                       | image cropping and, 326             |
| drop shadows for, 298, 299, 318     | Tags panel, 186                                           | keyboard shortcuts for, 180,        |
| font choices for, 293–294           | Title Safe zone, 82, 293                                  | 182, 189, 228, 282                  |
| formatting, 296, 298–299            | titles, 292–310                                           | multicam editing and, 211           |
|                                     | 3D text and, 306–309                                      | Precision Editor for, 180–181       |
| kerning adjustments, 301–302        | adding to timeline, 294                                   | quick top and tail trims, 180       |
| keyboard shortcuts for,             | animation of, 305–306                                     | Slip tool for, 183                  |
| 303–304, 319                        | changing default, 302                                     | split edits for, 182, 246           |
| positioning, 296–297                |                                                           | transitions and, 288                |
| rules for using, 292–293            | emojis added to, 304<br>formatting, 296, 298–299          | Trim Edit window for, 181–182       |
| textures added to, 307–308,         | g                                                         | troubleshooting, 90–94              |
| 315–316                             | kerning adjustments, 301–302                              |                                     |
| video inside, 316–318               | keyboard shortcuts for, 302,                              | Final Cut crashes, 92               |
| See also titles                     | 303–304, 319                                              | general techniques for, 90–91       |
| textures                            | modifying, 295–296, 309                                   | missing media alerts, 93            |
| generator, 314–315                  | previewing, 294                                           | U                                   |
| text, 307–308, 315–316              | quickly reviewing, 303                                    |                                     |
| Thompson, Jerry, 76, 215, 235, 273, | removing custom, 310                                      | upstream clips, 158                 |
| 329, 332, 398                       | rules for using, 292–293                                  |                                     |
| three-point edits, 168–169          | See also text                                             | V                                   |
| TIFF files, 7, 396                  | Tools palette, 174                                        | van Hurkman, Alexis, 377            |
| timecode displays, 78–80            | trackballs, 30                                            | Vectorscope, 223, 224, 225–226, 227 |
| burning into projects, 313          | tracking. See object tracking                             | Video Animation bar, 348–349        |
| floating windows for, 79-80         |                                                           |                                     |

video clips video media Voice Isolation option, 266 analyzing, 347-348 bit depth of, 24–25 voice-over recording, 240-241 compression of, 4-5 Volume slider, 261 deleting, 70, 140 flagging, 139–140 formats and codecs for, 5, 6–7 marking, 160-162 frame sizes and rates for, 18-19 moving, 166-167 HDR format for, 22-24 Waveform Monitor, 223, 224, 227 naming/renaming, 150 interlaced, 40-43 waveforms playing, 124-125, 159-160 Log files and, 16 Browser display of, 68-69 previewing, 194-195 progressive, 41-42 explanation of audio, 230, reframing, 193-194, 346 ProRes codecs for, 11–13, 15 233-234 rotating and flipping, 337–338 raw format for, 14-15 timeline display of, 236 sorting and grouping, 67–68 text containing, 316–318 white balance fix, 378 trimming, 157, 158, 178-183 types of, 3-4Wilt, Adam, 379 video editing video monitor, 56 wipe transitions, 284, 285 back-time edits, 169 video scopes, 192, 223–227 workflow extensions, 59 cloud-based, 33-34 Histogram, 223, 224, 227 workspaces, 53-55 computer setup for, 27–30 keyboard shortcuts for, 228 creating custom, 54-55 duration changes in, 167–168 second monitor display, 226 prebuilt, 53 extend edits, 182 selecting and customizing, 227 wrappers, 18 gaps and placeholders in, 173 Vectorscope, 223, 224, icons related to, 164 225-226, 227 X keyboard shortcuts for, 164, View menu, 226–227 XML files, 392, 400-403 189, 228 Waveform Monitor, 223, archiving projects using, 403 markers used in, 171-172 224, 227 converting for Adobe apps, View menu multicam, 38–39, 203–215 401-402 noise reduction, 360–361 Video Scope, 226-227 reasons for using, 400–401 options supported by FCP, 163 Viewer, 81, 83 sending Premiere projects proxy files for, 36–38 Viewer, 50, 80-88 using, 402 replace edits, 169–171 full screen display, 81 steps for exporting, 401 split edits, 182 keyframe controls, 350–351 XtoCC conversion utility, 401 storage for, 31-40 onscreen controls, 336–337 terminology related to, overlay options, 83–84 Υ 158-159, 192 proxy file options, 85 YouTube exports, 398 three-point edits, 168-169 quality vs. performance tools for, 174-178 options, 83 7 types of edits in, 163 red box appearance, 87–88 Zoom tool, 176 Video Inspector, 322-334 rotating clips in, 337 Zoom videos, 154 adjusting effects in, 352 safe zones display, 82-83 zooming categories in, 323-324 transparency options, 86–87 shortcuts for, 177 Compositing settings, 325 View menu, 81, 83 the timeline, 151–152 Crop or Trim options, 326 visual effects, 321-390 Distort effect, 330 color correction/grading, image stabilization option, 332 376-389 Ken Burns effect, 327-329 Effects browser and, 351–357 Rate Conform setting, 333–334 examples of creating, 357–363 resetting effects in, 324 keyboard shortcuts for, 390 Rolling Shutter correction, 333 masks and keys, 363-376 Spatial Conform options, Transform effects, 334–349 330-331 Video Inspector effects, Transform settings, 334–335 322-334 Viewer effects, 350-351